# **brother**

# Netwerkhandleiding

In deze Netwerkhandleiding staat handige informatie over netwerkinstellingen bij draadloos en bedraad gebruik van de Brother printer. U kunt er ook informatie over ondersteunde protocollen en gedetailleerde tips voor het oplossen van problemen in opzoeken.

Ga voor het downloaden van de nieuwste versie van de handleiding naar het Brother Solutions Center op <http://solutions.brother.com/> Op het Brother Solutions Center kunt u ook de nieuwste stuurprogramma's en hulpprogramma's voor de printer downloaden, antwoorden op veelgestelde vragen (FAQ) en tips voor het oplossen van problemen vinden, en meer te weten komen over speciale afdrukoplossingen.

### **Toepasselijke modellen**

Deze gebruikershandleiding is van toepassing op de volgende modellen. QL-580N/710W/720NW/1060N

### **Definitie van opmerkingen**

In deze gebruikershandleiding worden de volgende pictogrammen gebruikt.

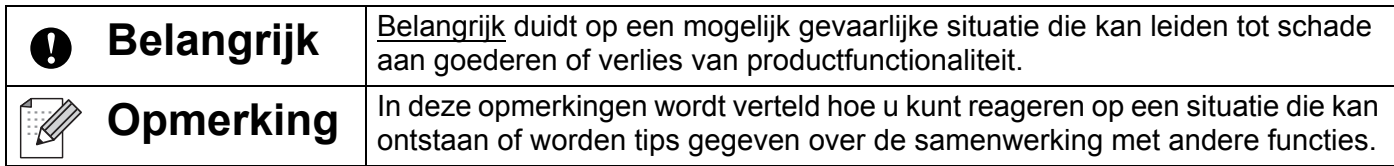

### **Compilatie- en publicatiekennisgeving**

Deze handleiding is samengesteld en gepubliceerd onder toezicht van Brother Industries, Ltd. De nieuwste productgegevens en specificaties zijn in deze handleiding verwerkt.

De inhoud van deze handleiding en de specificaties van dit product kunnen zonder voorafgaande kennisgeving worden gewijzigd.

Brother behoudt zich het recht voor om de specificaties en de inhoud van deze handleiding zonder voorafgaande kennisgeving te wijzigen. Brother is niet verantwoordelijk voor enige schade, met inbegrip van gevolgschade, voortvloeiend uit het gebruik van deze handleiding of de daarin beschreven producten, inclusief maar niet beperkt tot zetfouten en andere fouten in deze publicatie.

© 2012 Brother Industries, Ltd. Alle rechten voorbehouden.

### **BELANGRIJKE OPMERKING**

- Dit product is uitsluitend goedgekeurd voor gebruik in het land van aankoop. Gebruik dit product niet buiten het land van aankoop, omdat het mogelijk de regelgeving voor draadloze communicatie en energie van dat land overtreedt.
- Windows  $^{\circledR}$  XP houdt in dit document in: Windows  $^{\circledR}$  XP Professional en Windows  $^{\circledR}$  XP Home Edition. Windows  $^{\circledR}$  XP geldt in dit document niet voor Windows  $^{\circledR}$  XP x64 Edition.
- Windows Vista <sup>®</sup> geldt in dit document voor alle edities van Windows Vista <sup>®</sup>.
- $\blacksquare$  Windows  $^\textcircled{\tiny{\textcircled{\tiny{R}}}}$  7 geldt in dit document voor alle edities van Windows  $^\textcircled{\tiny{\textcircled{\tiny{R}}}}$  7.
- Windows Server  $^{\circledR}$  2003 geldt in dit document voor Windows Server  $^{\circledR}$  2003 en Windows Server  $^{\circledR}$  2003 R2. Windows Server<sup>®</sup> 2003 geldt in dit document niet voor Windows Server<sup>®</sup> 2003 x64 Edition.
- Windows Server<sup>®</sup> 2008 houdt in dit document in: alle edities van Windows Server<sup>®</sup> 2008 en Windows Server $<sup>®</sup>$  2008 R2.</sup>
- Niet alle modellen zijn in alle landen verkrijgbaar.

### **Brother telefoonnummers**

Voor technische hulp en hulp bij de bediening van de printer moet u naar het land bellen waarin u de machine hebt aangeschaft. U moet telefoneren *vanuit* het betreffende land.

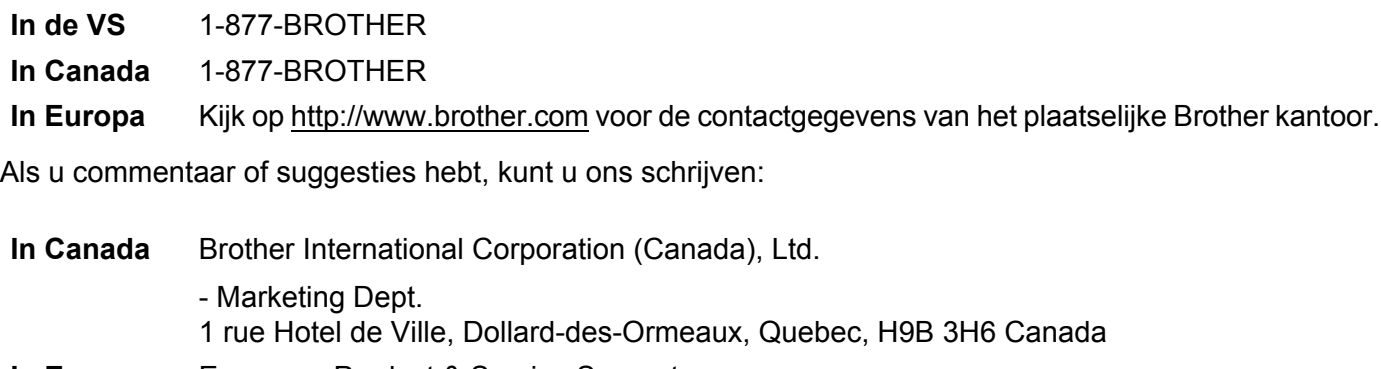

- **In Europa** European Product & Service Support 1 Tame Street, Audenshaw, Manchester M34 5JE, UK
- Locaties servicecentra (Canada)

Bel 1-877-BROTHER voor de locatie van een door Brother erkend servicecenter.

#### **Overige contacten**

Brother website:<http://www.brother.com>

Voor veelgestelde vragen (FAQ), productondersteuning, technische vragen, updates van stuurprogramma's en hulpprogramma's kijkt u op: <http://solutions.brother.com>

Voor Brother accessoires en bevoorrading (alleen in de VS):<http://www.brothermall.com>

# **Inhoudsopgave**

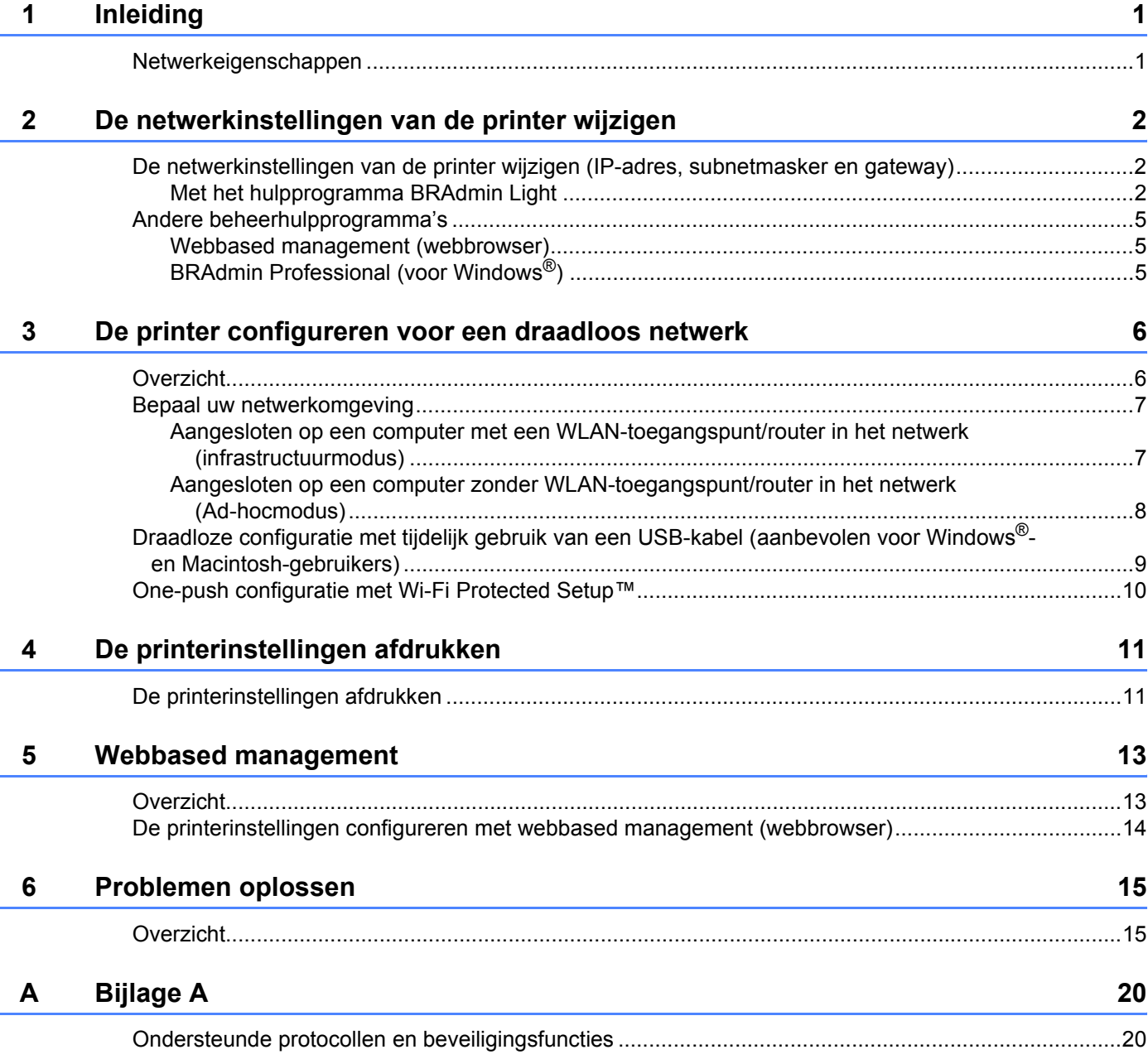

#### **Bijlage B**  $\mathsf B$

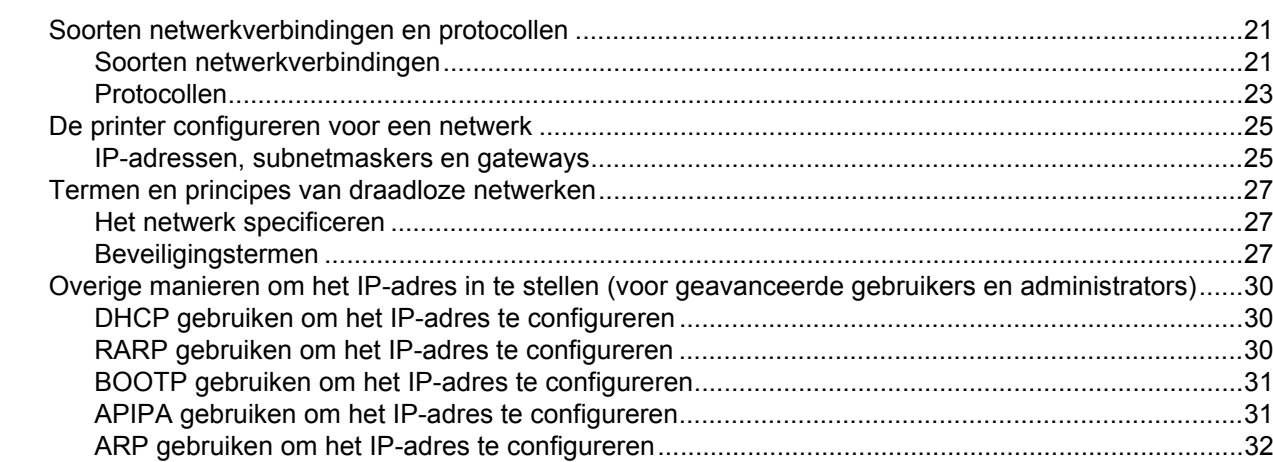

#### **Bijlage C**  $\mathbf{C}$

 $\frac{33}{1}$ 

 $21$ 

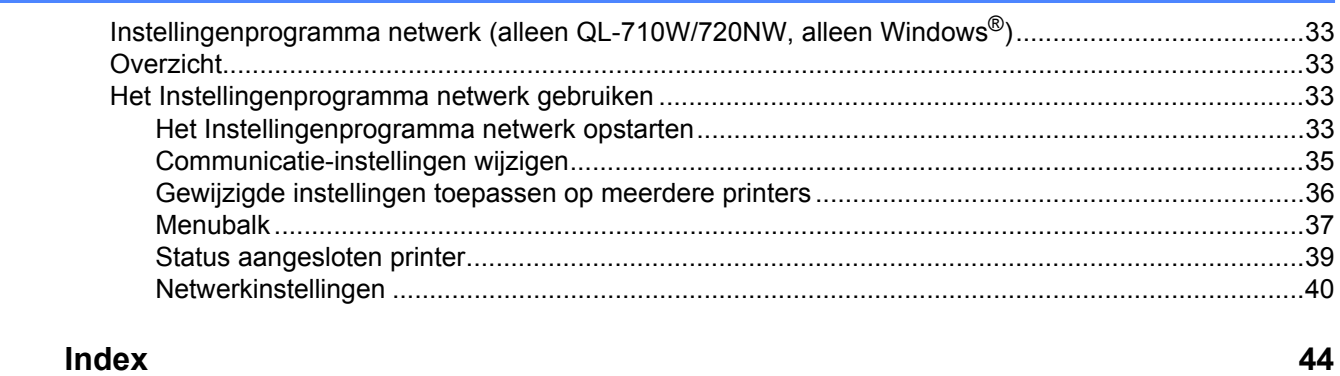

#### D Index

### <span id="page-5-1"></span>**Netwerkeigenschappen <sup>1</sup>**

De Brother printer kan worden gedeeld in een [1](#page-5-3)0/100 MB bedraad<sup>1</sup> of een IEEE 802.11b/g/n draadloos Ethernet-netwerk met behulp van de interne netwerkprintserver. De printserver werkt met verschillende functies en verbindingsmethoden, afhankelijk van het besturingssysteem dat wordt uitgevoerd in het netwerk ter ondersteuning van TCP/IP. In het volgende schema wordt getoond welke netwerkfuncties en verbindingen ondersteund worden door de verschillende besturingssystemen.

### **Opmerking**

<span id="page-5-0"></span>**1**

Hoewel de Brother printer zowel in een bedraad<sup>1</sup> als een draadloos netwerk kan worden gebruikt, kunnen beide verbindingsmethoden niet tegelijkertijd worden gebruikt.

<span id="page-5-6"></span><span id="page-5-5"></span><span id="page-5-4"></span>**Besturingssystemen Windows ® XP Windows Vista ® Windows ® 7 Windows Server ® 2003/2008 Mac OS X 10.5.8-10.7** Afdrukken **v v v BRAdmin Light** Zie [pagina 2.](#page-6-2)  $\checkmark$  and  $\checkmark$  and  $\checkmark$ **BRAdmin Professional**<sup>[1](#page-5-2)</sup> Zie [pagina 5.](#page-9-2)  $\mathcal{C}$  respectively. **Webbased management (webbrowser)** Zie [pagina 13](#page-17-0).  $\checkmark$  and  $\checkmark$  and  $\checkmark$ **Status Monitor** and The Contract of the Contract of the Contract of the Contract of the Contract of the Contract of the Contract of the Contract of the Contract of the Contract of the Contract of the Contract of the Contr **Wizard Driver installeren** r r **Instellingenprogramma netwerk** r r

<span id="page-5-3"></span> $1$  De QL-580N/720NW/1060N-printers zijn uitgerust met functionaliteit voor een bedraad netwerk.

<span id="page-5-9"></span><span id="page-5-8"></span><span id="page-5-7"></span><span id="page-5-2"></span><sup>1</sup> BRAdmin Professional kan worden gedownload van<http://solutions.brother.com/>

# <span id="page-6-0"></span>**De netwerkinstellingen van de printer wijzigen <sup>2</sup>**

### <span id="page-6-1"></span>**De netwerkinstellingen van de printer wijzigen (IP-adres, subnetmasker en gateway) <sup>2</sup>**

### <span id="page-6-2"></span>**Met het hulpprogramma BRAdmin Light <sup>2</sup>**

Het hulpprogramma BRAdmin Light is ontworpen voor de initiële setup van Brother apparaten die met een netwerk in verbinding staan. Met dit programma kunt u ook zoeken naar Brother producten in een TCP/IP-omgeving, de status weergeven en basisnetwerkinstellingen zoals het IP-adres configureren.

### **BRAdmin Light installeren <sup>2</sup>**

 $\blacksquare$  Windows  $^{\circledR}$ 

**2**

- **1** Controleer of de printer is ingeschakeld.
- 2) Schakel de computer in. Sluit alle toepassingen die worden uitgevoerd af voordat u met installeren begint.
- <sup>3</sup> Plaats de cd-rom in het cd-romstation van de computer. Het welkomscherm wordt automatisch weergegeven. Selecteer uw printer in het venster voor modelkeuze. Selecteer de taal op het scherm voor talenkeuze.
- d Het hoofdmenu van de cd-rom wordt weergegeven. Klik op **Netwerkhulpprogramma's**.
- **E** Klik op **BRAdmin Light** en volg de instructies op het scherm.
- Macintosh

Plaats de meegeleverde cd-rom in het cd-romstation en selecteer **BRAdmin Light.jar** in de map **Hulpprogramma's** op de cd-rom. Ga als volgt te werk om de software vanaf de Macintosh uit te voeren: kopieer **BRAdmin Light.jar** en de map **BRAdminLightHelp** naar een locatie van uw keuze op de computer en start de kopie van de software.

### **Opmerking**

- <span id="page-6-3"></span>• U kunt de nieuwste versie van Brother BRAdmin Light downloaden van<http://solutions.brother.com/>
- Als u meer geavanceerd printerbeheer nodig hebt, gebruik dan de laatste versie van het hulpprogramma Brother BRAdmin Professional. Dit kunt u downloaden van [http://solutions.brother.com/;](http://solutions.brother.com/) er is alleen een versie voor Windows ®-gebruikers.
- Als u een firewall, anti-spyware- of antivirussoftware gebruikt, schakel die dan tijdelijk uit. Zodra u er zeker van bent dat u kunt afdrukken, kunt u ze weer inschakelen.
- De naam van het knooppunt wordt weergegeven in het venster van BRAdmin Light. De standaardnaam van het knooppunt van de printserver is "BRNxxxxxxxxxxxx" of "BRWxxxxxxxxxxxx". ("xxxxxxxxxxxx" is gebaseerd op het MAC-adres/Ethernet-adres van de printer.)
- Het standaardwachtwoord voor Brother printservers is access.

### **IP-adres, subnetmasker en gateway instellen met BRAdmin Light <sup>2</sup>**

- **1** Start het hulpprogramma BRAdmin Light.
	- $\blacksquare$  Windows  $^\textcircled{\$

#### Klik op **Start**/**Alle programma's**/**Brother**/**BRAdmin Light**/**BRAdmin Light**.

■ Macintosh

Dubbelklik op een van de volgende bestanden om het hulpprogramma te starten.

- CD-ROM/**Hulpprogramma's**/**BRAdmin Light.jar**
- **BRAdmin Light.jar** geïnstalleerd op de door u geselecteerde locatie op de Macintosh
- b BRAdmin Light zoekt automatisch naar nieuwe apparaten.
- Dubbelklik op het niet-geconfigureerde apparaat.

#### **Windows ® Macintosh**

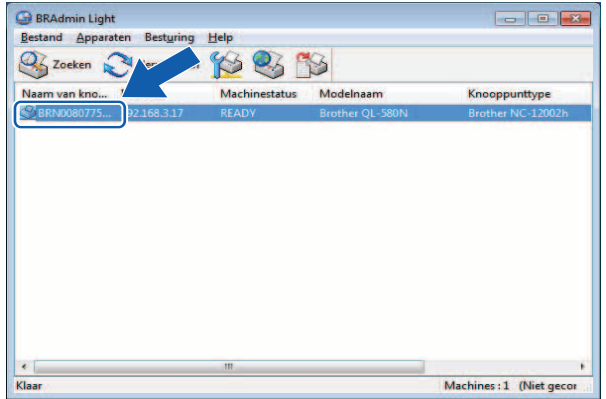

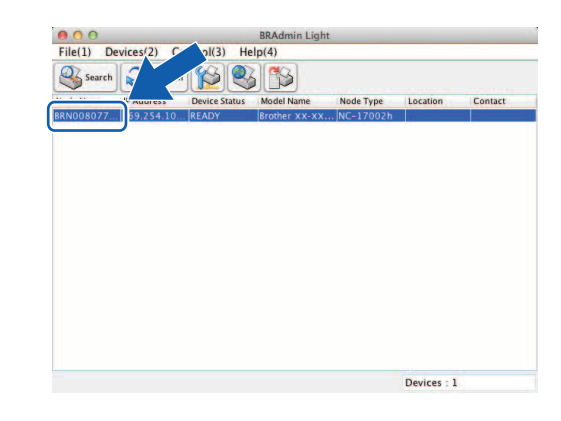

### **Opmerking**

- Als u geen DHCP-/BOOTP-/RARP-server gebruikt, zal het apparaat op het scherm van het hulpprogramma BRAdmin Light worden weergegeven als **Niet geconfigureerd**.
- U kunt de naam van het knooppunt en het MAC-adres vinden door de pagina met printerinstellingen af te drukken. (Zie *[De printerinstellingen afdrukken](#page-15-0)* >> pagina 11.)

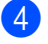

d Kies **STATIC** bij **Boot Method** (Boot-methode). Voer indien nodig **IP Address** (IP-adres), **Subnet Mask** (Subnetmasker) en **Gateway** van uw printserver in.

### **Windows**  $^{\circledR}$  **Macintosh**

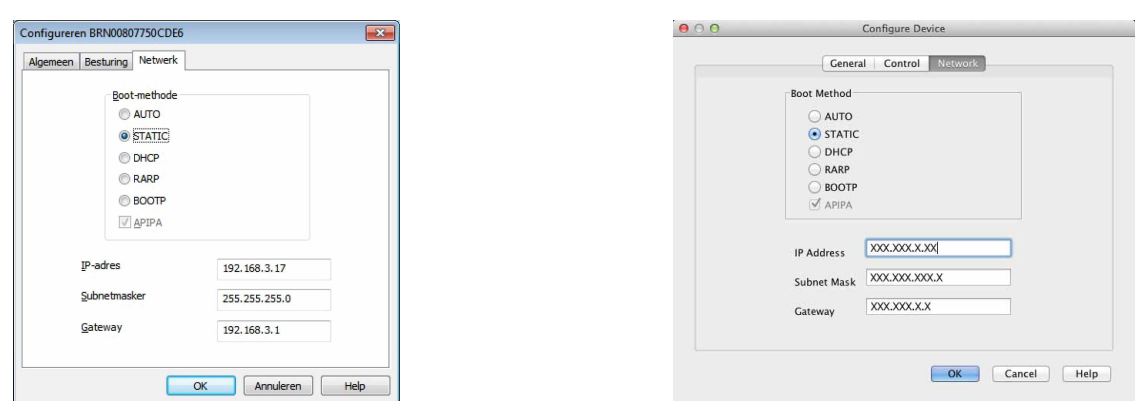

**6** Klik op OK.

**6** De Brother printserver wordt met het juiste IP-adres in de lijst met apparaten weergegeven.

### <span id="page-9-0"></span>**Andere beheerhulpprogramma's <sup>2</sup>**

U kunt de Brother printer gebruiken in combinatie met de volgende beheerhulpprogramma's naast BRAdmin Light. U kunt met deze beheerhulpprogramma's uw netwerkinstellingen wijzigen.

### <span id="page-9-1"></span>**Webbased management (webbrowser) <sup>2</sup>**

<span id="page-9-4"></span>U kunt een standaard webbrowser gebruiken om de instellingen van de printserver te wijzigen met behulp van HTTP (Hyper Text Transfer Protocol). (Zie *[De printerinstellingen configureren met webbased](#page-18-0)  [management \(webbrowser\)](#page-18-0)* >> pagina 14.)

### <span id="page-9-2"></span>**BRAdmin Professional (voor Windows®) <sup>2</sup>**

BRAdmin Professional is een hulpprogramma voor meer geavanceerd beheer van Brother apparaten met een netwerkverbinding. Met dit hulpprogramma kunt u zoeken naar Brother producten in uw netwerk, u kunt er de apparaatstatus mee weergeven in een overzichtelijk Verkenner-achtig venster dat van kleur verandert naargelang de status van elk apparaat. U kunt netwerkinstellingen en apparaatinstellingen configureren, en apparaatfirmware bijwerken vanaf een computer met Windows<sup>®</sup> die is aangesloten op het LAN. BRAdmin Professional kan ook de activiteiten bijhouden van Brother apparaten in uw netwerk en de logboekgegevens exporteren in HTML-, CSV-, TXT- en SQL-indeling.

Ga naar <http://solutions.brother.com/> voor meer informatie en om het programma te downloaden.

### **Opmerking**

- <span id="page-9-3"></span>• Gebruik de laatste versie van het hulpprogramma BRAdmin Professional. Dit kunt u downloaden van [http://solutions.brother.com;](http://solutions.brother.com/) er is alleen een versie voor Windows<sup>®</sup>-gebruikers.
- Als u een firewall, anti-spyware- of antivirussoftware gebruikt, schakel die dan tijdelijk uit. Zodra u er zeker van bent dat u kunt afdrukken, kunt u ze weer inschakelen.
- De naam van het knooppunt staat in het venster van BRAdmin Professional. De standaardnaam van het knooppunt is "BRNxxxxxxxxxxxx" of "BRWxxxxxxxxxxxx". ("xxxxxxxxxxxx" is gebaseerd op het MAC-adres/Ethernet-adres van de printer.)

**3**

## <span id="page-10-0"></span>**De printer configureren voor een draadloos netwerk <sup>3</sup>**

### <span id="page-10-1"></span>**Overzicht <sup>3</sup>**

Voer de procedure in de *Installatiehandleiding* uit om de printer aan te sluiten op het netwerk. Windows ®- en Macintosh-gebruikers wordt aanbevolen de configuratie uit te voeren met behulp van de cd-rom en een USB-kabel. Als u op die manier te werk gaat, kunt u de printer zonder problemen aansluiten op het draadloze netwerk.

In dit hoofdstuk vindt u meer informatie over het configureren van draadloze netwerkinstellingen. Zie [De netwerkinstellingen van de printer wijzigen \(IP-adres, subnetmasker en gateway\)](#page-6-1) >> pagina 2 voor meer informatie over TCP/IP-instellingen.

### **Opmerking**

• Plaats de Brother printer zo dicht mogelijk bij het WLAN-toegangspunt/de router (met zo weinig mogelijk obstakels) voor optimale resultaten bij het dagelijkse afdrukwerk. Grote objecten en muren tussen beide apparaten en storing door andere elektronische apparaten kunnen van invloed zijn op de snelheid van gegevensoverdracht van documenten.

Met het oog op deze factoren is een draadloze verbinding wellicht niet altijd de beste oplossing voor alle documenten en toepassingen. De snelste doorvoersnelheid bereikt u met een USB-verbinding.

- Voordat u draadloze instellingen kunt configureren, dient u de SSID en de netwerksleutel te weten.
- Hoewel de Brother printer zowel in een bedraad<sup>[1](#page-10-2)</sup> als een draadloos netwerk kan worden gebruikt, kunnen beide verbindingsmethoden niet tegelijkertijd worden gebruikt.

<span id="page-10-2"></span><sup>1</sup> De QL-580N/720NW/1060N-printers zijn uitgerust met functionaliteit voor een bedraad netwerk.

**3**

### <span id="page-11-0"></span>**Bepaal uw netwerkomgeving <sup>3</sup>**

### <span id="page-11-1"></span>**Aangesloten op een computer met een WLAN-toegangspunt/router in het netwerk (infrastructuurmodus) <sup>3</sup>**

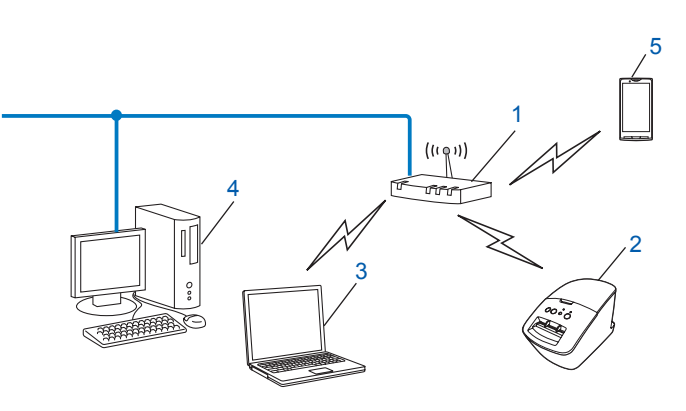

- <span id="page-11-2"></span>**1 WLAN-toegangspunt/router[1](#page-11-2)**
	- Als uw computer Intel ® My WiFi Technology (Intel ® MWT) ondersteunt, kunt u de computer gebruiken als een toegangspunt dat wordt ondersteund door Wi-Fi Protected Setup™.
- **2 Draadloze netwerkprinter (uw printer)**
- **3 Draadloze computer aangesloten op het WLAN-toegangspunt/de router**
- **4 Computer met vaste verbinding (die niet is uitgerust voor een draadloze verbinding), aangesloten op het WLAN-toegangspunt/de router met een Ethernet-kabel**
- **5 Smartphone**

#### **Installatiemethode <sup>3</sup>**

De volgende instructies bieden methoden aan voor het installeren van de Brother printer in een draadloze netwerkomgeving. Kies de methode waaraan u voor uw omgeving de voorkeur geeft.

**Draadloze configuratie met tijdelijk gebruik van een USB-kabel (aanbevolen voor Windows**  $^{\circledR}$ **- en** Macintosh-gebruikers)

Zie *[Draadloze configuratie met tijdelijk gebruik van een USB-kabel \(aanbevolen voor Windows](#page-13-1)® [en Macintosh-gebruikers\)](#page-13-1)* >> pagina 9.

■ Draadloze configuratie met WPS

Zie [One-push configuratie met Wi-Fi Protected Setup™](#page-14-1) >> pagina 10.

### <span id="page-12-0"></span>**Aangesloten op een computer zonder WLAN-toegangspunt/router in het netwerk (Ad-hocmodus) <sup>3</sup>**

Dit type netwerk heeft geen centraal WLAN-toegangspunt/router. Alle draadloze clients communiceren rechtstreeks met elkaar. Als de Brother draadloze printer (uw printer) deel uitmaakt van een dergelijk netwerk, worden alle afdruktaken rechtstreeks ontvangen van de computer die de afdrukgegevens verzendt.

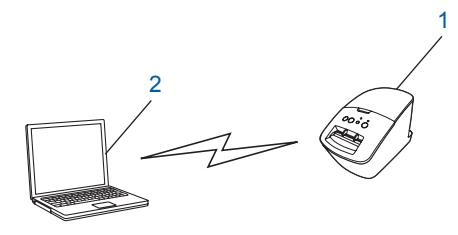

**1 Draadloze netwerkprinter (uw printer)**

#### **2 Voor draadloos uitgeruste computer**

De werking van een draadloze verbinding met Windows Server<sup>®</sup>-producten kan niet worden gegarandeerd in de Ad-hocmodus.

Ad-hoc wordt alleen ondersteund door 802.11b.

### <span id="page-13-1"></span><span id="page-13-0"></span>**Draadloze configuratie met tijdelijk gebruik van een USB-kabel (aanbevolen voor Windows®- en Macintosh-gebruikers) <sup>3</sup>**

Het is raadzaam bij gebruik van deze methode te werken met een pc of Mac die draadloos is verbonden met het netwerk.

U kunt de printer op afstand configureren vanaf de computer in het netwerk met een USB-kabel $(A)^1$  $(A)^1$ .

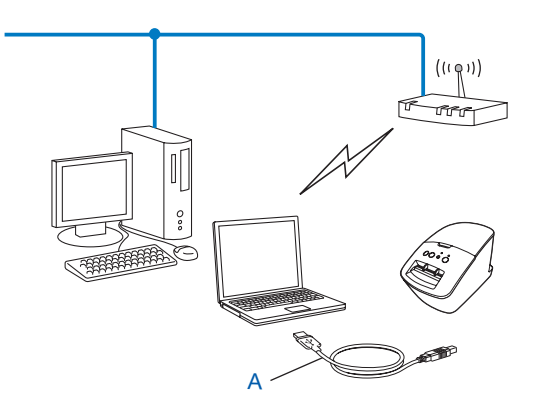

<span id="page-13-2"></span> $1$  U kunt de draadloze instellingen van de printer configureren met een USB-kabel die tijdelijk is aangesloten op een computer met een vaste of draadloze verbinding met het netwerk.

Raadpleeg de installatieprocedure in de Installatiehandleiding.

### <span id="page-14-1"></span><span id="page-14-0"></span>**One-push configuratie met Wi-Fi Protected Setup™ <sup>3</sup>**

U kunt draadloze netwerkinstellingen eenvoudig configureren met WPS als uw WLAN-toegangspunt/router (A) Wi-Fi Protected Setup™ (PBC<sup>[1](#page-14-2)</sup>) ondersteunt.

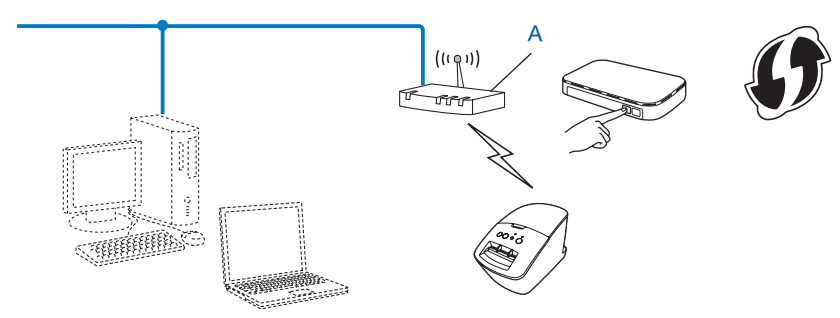

<span id="page-14-2"></span><sup>1</sup> Push Button Configuration (Configuratie met een druk op de knop).

Raadpleeg de installatieprocedure in de Installatiehandleiding.

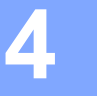

# <span id="page-15-0"></span>**De printerinstellingen afdrukken <sup>4</sup>**

### <span id="page-15-1"></span>**De printerinstellingen afdrukken**

Via de pagina printerinstellingen drukt u een rapport af met de netwerkinstellingen. U kunt de pagina met printerinstellingen afdrukken met behulp van de knop Afsnijden op de printer. U kunt de volgende gegevens/items afdrukken:

- **Programmaversie**
- Overzicht printergebruik
- Testpatroon ontbrekende punten
- Instellingsgegevens hulpprogramma's
- Lijst met sjablonen
- Netwerkinstellingsgegevens
- $\blacksquare$  Wi-Fi $\spadesuit$ -instellingsgegevens

### **Opmerking**

• U kunt in het hulpprogramma instellen welke gegevens worden afgedrukt.

Zie het hoofdstuk "QL-hulpprogramma" in de Gebruikershandleiding. Geef de instellingen op die zijn afgedrukt met "Printerinformatie-uitvoerinstellingen".

- De naam van het knooppunt staat in de printerinstellingen. De standaardnaam van het knooppunt is "BRNxxxxxxxxxxxx" of "BRWxxxxxxxxxxxx". ("xxxxxxxxxxxx" is gebaseerd op het MAC-adres/Ethernet-adres van de printer.)
- **1** Zorg ervoor dat de DK-rol is ingesteld en dat de klep is gesloten. Voor het afdrukken van de pagina met printerinstellingen bevelen we het gebruik aan van een 102 mm DK-rol voor de QL-1060N, en van een 62 mm DK-rol voor de QL-580N/710W/720NW.
- Schakel de printer in.

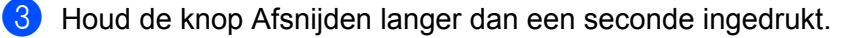

### **Opmerking**

• De netwerkinstellingen resetten en APIPA inschakelen

#### QL-508N/1060N:

Druk op de Aan-/uitknop om de machine uit te schakelen. Houd vervolgens de Aan-/uitknop gedurende twee seconden ingedrukt. Blijf de Aan-/uitknop ingedrukt houden en druk tweemaal op de knop Afsnijden. Alle netwerkinstellingen worden gereset.

#### QL-710W/720NW:

Houd de Aan-/uitknop en de knop Afsnijden ingedrukt terwijl de printer is uitgeschakeld. Als het Wi-Fi-lampje begint te knipperen en het statuslampje oranje brandt, drukt u twee keer op de knop Afsnijden terwijl u de Aan-/uitknop ingedrukt houdt. Alle netwerkinstellingen worden gereset.

• De netwerkinstellingen resetten en APIPA uitschakelen

#### QL-508N/1060N:

Druk op de Aan-/uitknop om de machine uit te schakelen. Houd vervolgens de Aan-/uitknop gedurende twee seconden ingedrukt. Blijf de Aan-/uitknop ingedrukt houden en druk viermaal op de knop Afsnijden. Alle netwerkinstellingen worden gereset.

### QL-710W/720NW:

Houd de Aan-/uitknop en de knop Afsnijden ingedrukt terwijl de printer is uitgeschakeld. Als het Wi-Fi-lampje begint te knipperen en het statuslampje oranje brandt, drukt u vier keer op de knop Afsnijden terwijl u de Aan-/uitknop ingedrukt houdt. Alle netwerkinstellingen worden gereset.

**5**

# <span id="page-17-0"></span>**Webbased management <sup>5</sup>**

### <span id="page-17-1"></span>**Overzicht <sup>5</sup>**

U kunt de printer met een standaardwebbrowser in uw netwerk beheren met behulp van HTTP. Als u met webbased management werkt, is het volgende mogelijk:

- **Printerstatusinformatie weergeven**
- Netwerkinstellingen voor bijvoorbeeld TCP/IP wijzigen
- Informatie over de softwareversie van de printer en de printserver weergeven
- Netwerk- en printerconfiguratie-instellingen wijzigen

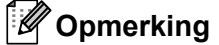

We bevelen Microsoft  $^{\circledR}$  Internet Explorer  $^{\circledR}$  7.0/8.0 of Firefox  $^{\circledR}$  3.6 aan voor Windows  $^{\circledR}$ , en Safari  $^{\circledR}$  5.0 of hoger of Firefox ® 6.0 of hoger voor Macintosh. Zorg ervoor dat JavaScript en cookies altijd zijn ingeschakeld in de browser die u gebruikt.

U kunt webbased management alleen gebruiken als uw netwerk met het protocol TCP/IP werkt, en als de printer en de computer beide een geldig IP-adres hebben.

### <span id="page-18-0"></span>**De printerinstellingen configureren met webbased management (webbrowser) <sup>5</sup>**

U kunt een standaard webbrowser gebruiken om de instellingen van de printserver te wijzigen met behulp van HTTP (Hyper Text Transfer Protocol).

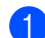

1 Typ http://printer\_ip\_address/ in de browser. (Hierbij is printer\_ip\_address het IP-adres of de naam van de printserver.)

Biivoorbeeld:

http://192.168.1.2/ (als het IP-adres van de printer 192.168.1.2 is).

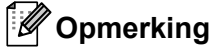

Als u het hostbestand op uw computer hebt bewerkt of een DNS-systeem gebruikt, kunt u ook de DNS-naam van de printserver invoeren. Omdat de printserver TCP/IP en NetBIOS ondersteunt, kunt u ook de NetBIOS-naam van de printserver invoeren. De NetBIOS-naam kunt u vinden met de pagina met printerinstellingen. De toegewezen NetBIOS-naam bestaat uit de eerste 15 tekens van de naam van het knooppunt en verschijnt standaard als "BRNxxxxxxxxxxxxx" waarbij "xxxxxxxxxxxxxx" het Ethernet-adres is.

### **2** Klik op Netwerkconfiguratie.

 $\blacktriangleright$  Voer een gebruikersnaam en wachtwoord in. De gebruikersnaam is  $\text{admin}$  en het standaard wachtwoord is access.

- 4 Klik op **OK**.
	- U kunt nu de instellingen van de printserver wijzigen.

**6**

# <span id="page-19-0"></span>**Problemen oplossen <sup>6</sup>**

### <span id="page-19-1"></span>**Overzicht <sup>6</sup>**

In dit hoofdstuk wordt uitgelegd hoe u typische netwerkproblemen kunt oplossen die u tegen kunt komen tijdens het gebruik van de Brother netwerkprinter. Als u na het lezen van dit hoofdstuk het probleem nog niet hebt kunnen oplossen, ga dan naar de webpagina van het Brother Solutions Center: <http://solutions.brother.com/>

### <span id="page-19-2"></span>**Controleer of de volgende items zijn geconfigureerd voordat u dit hoofdstuk leest.**

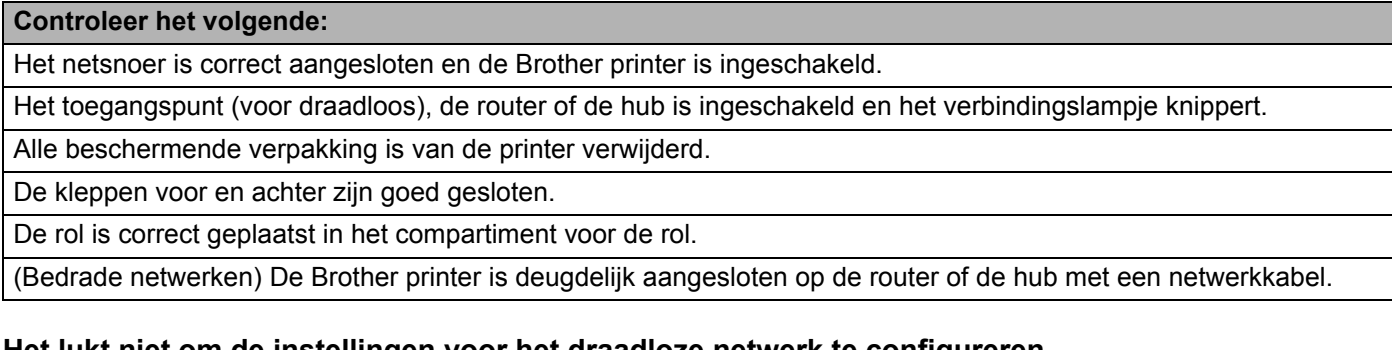

### **Het lukt niet om de instellingen voor het draadloze netwerk te configureren.**

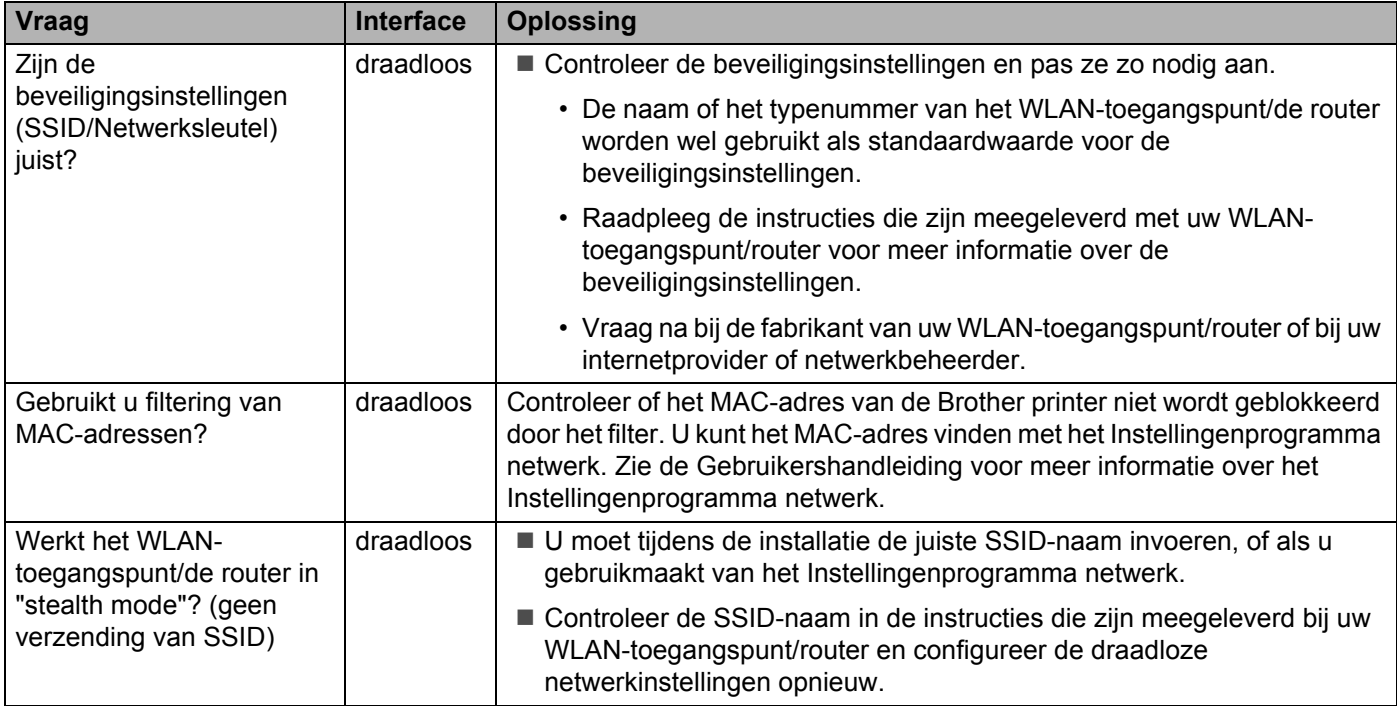

### **Het lukt niet om de instellingen voor het draadloze netwerk te configureren. (vervolg)**

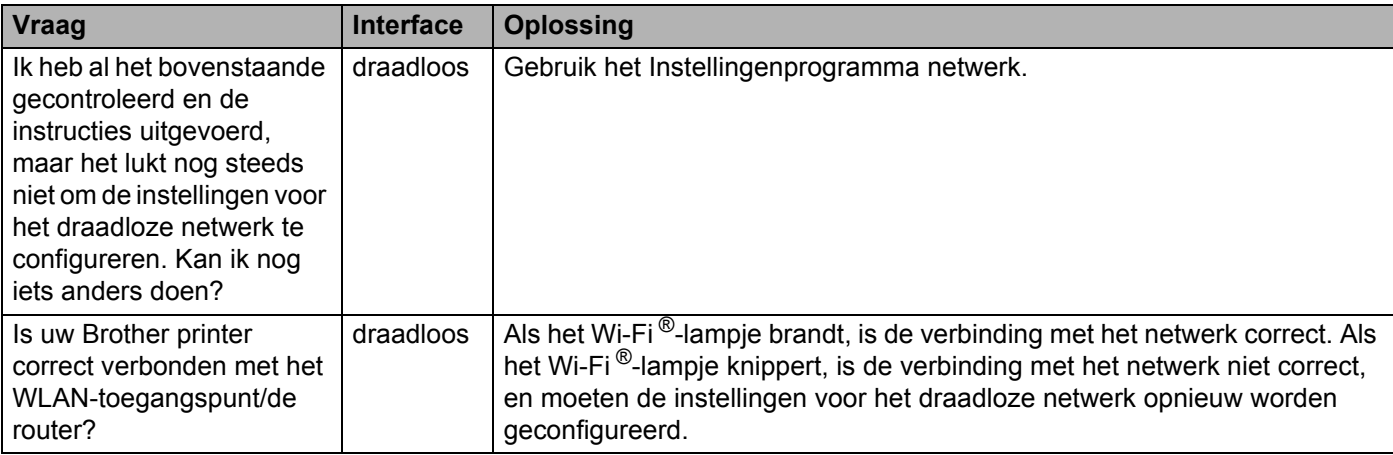

### <span id="page-20-0"></span>**Tijdens de installatie van de QL-710W/720NW wordt de Brother printer niet gevonden in het netwerk.**

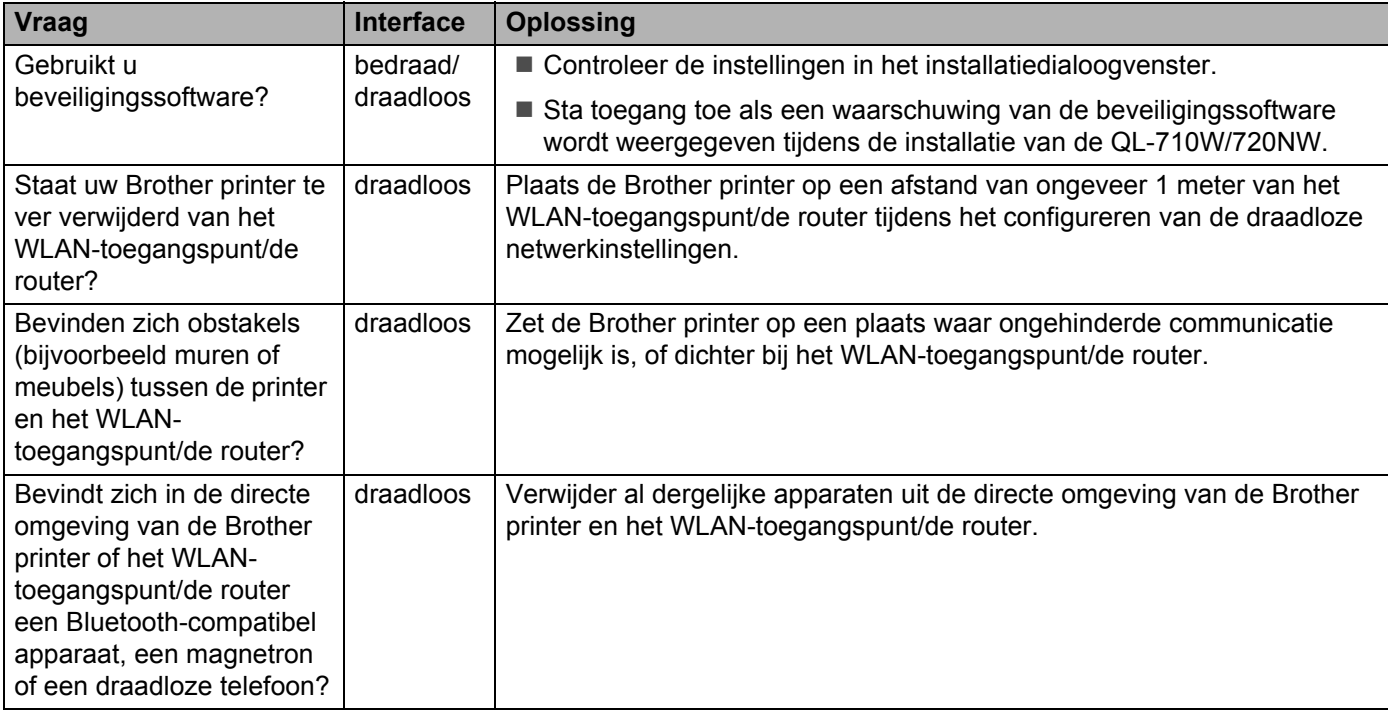

#### **De Brother printer kan niet afdrukken via het netwerk. Zelfs na een met succes voltooide installatie wordt de Brother printer niet gevonden in het netwerk.**

<span id="page-21-0"></span>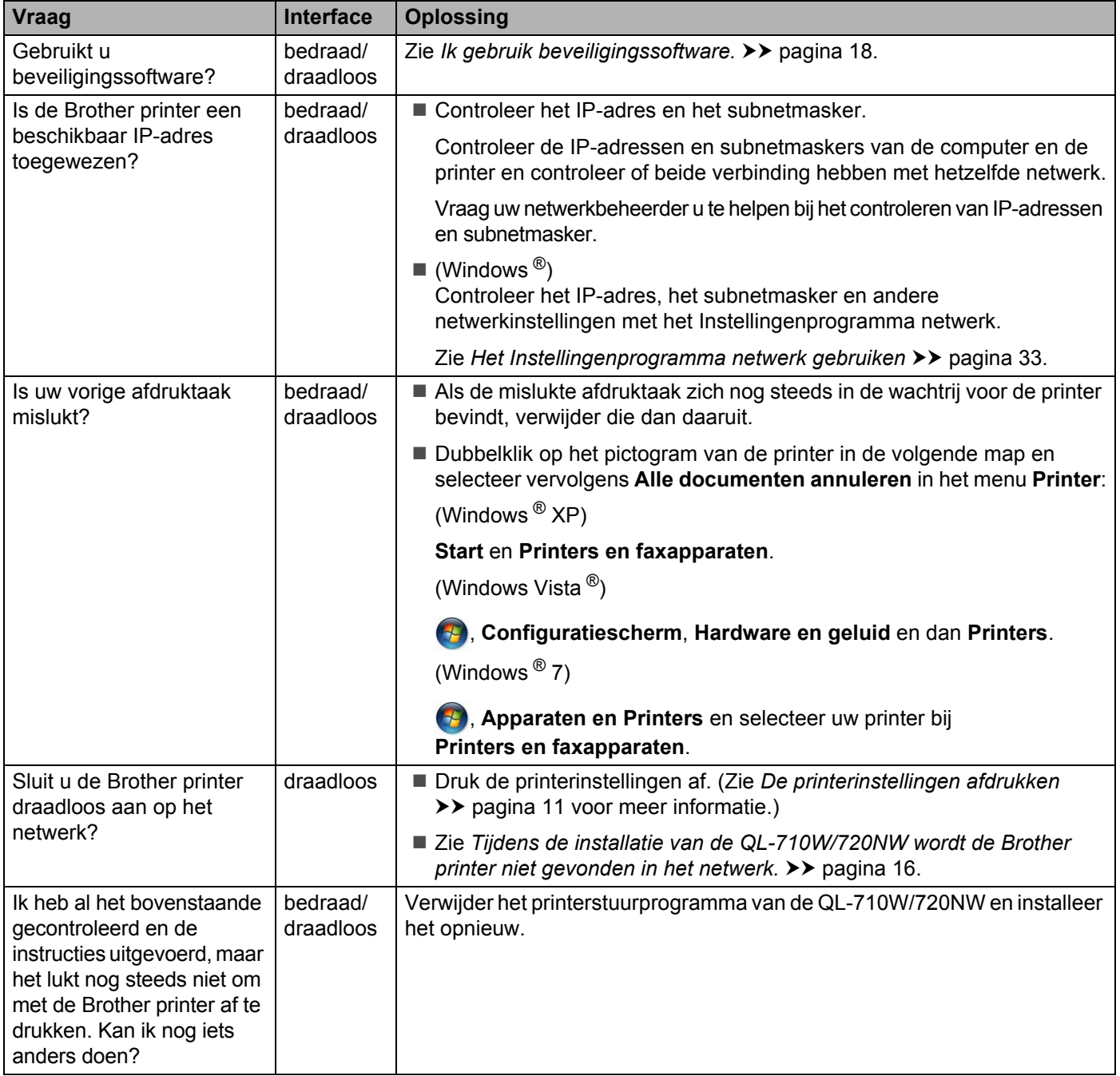

### <span id="page-22-0"></span>**Ik gebruik beveiligingssoftware.**

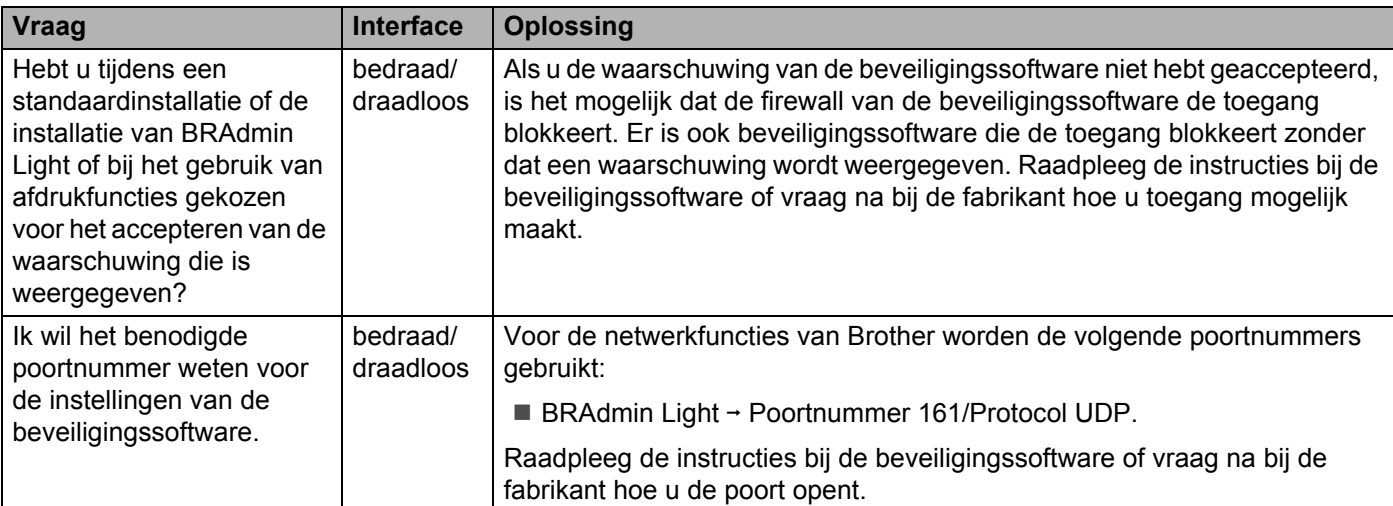

### **Ik wil controleren of mijn netwerkapparaten correct werken.**

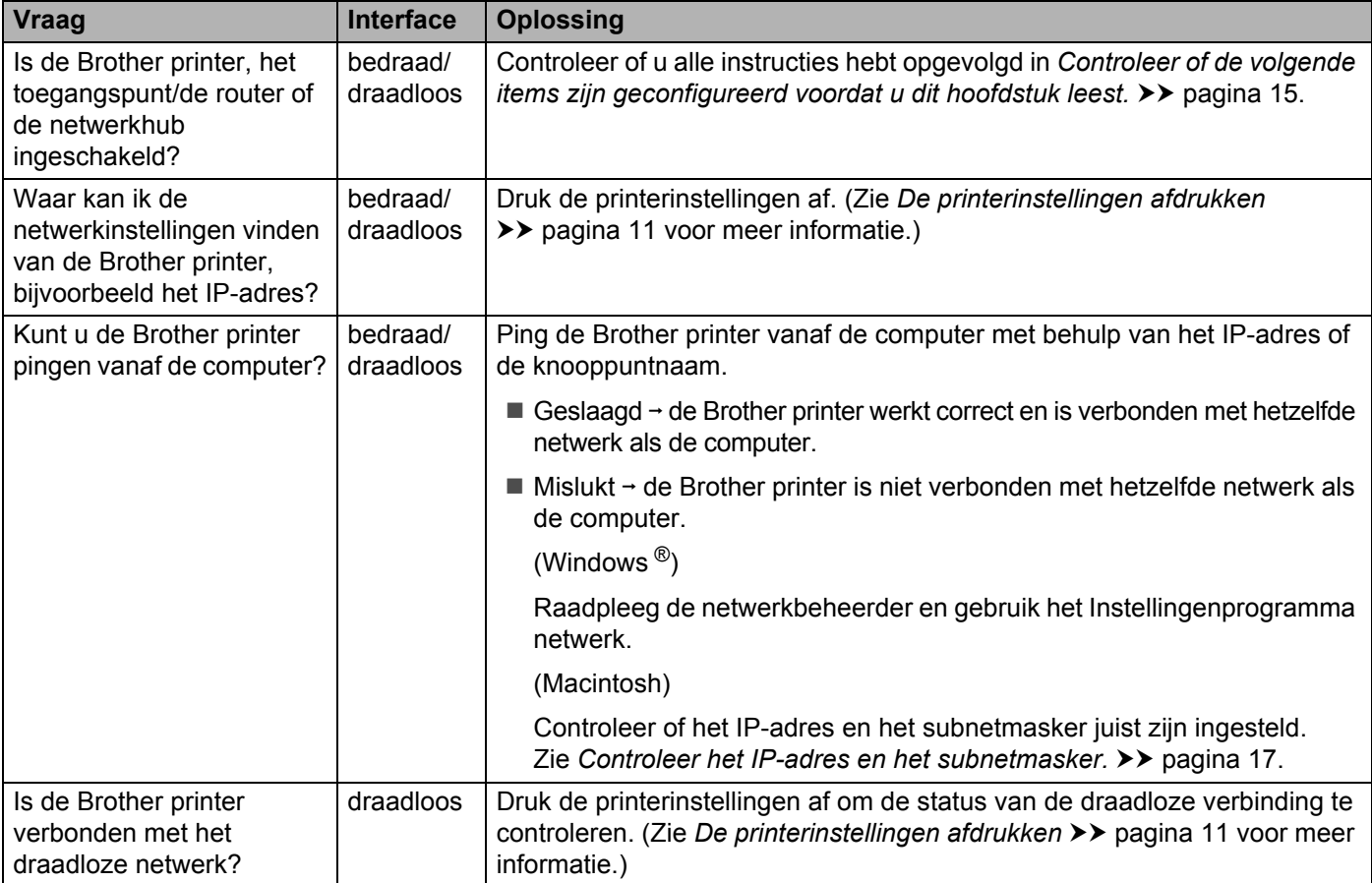

<span id="page-24-0"></span>**Bijlage A <sup>A</sup>**

**A**

### <span id="page-24-1"></span>**Ondersteunde protocollen en beveiligingsfuncties**

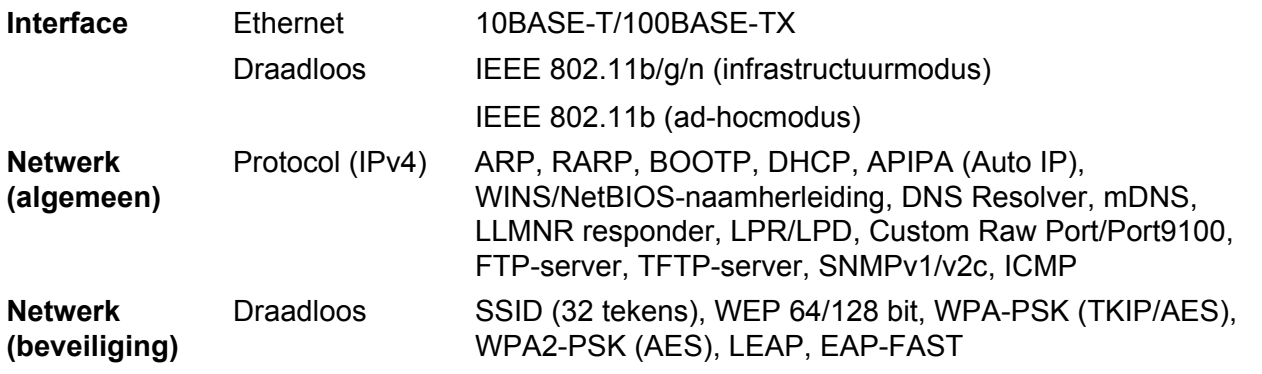

<span id="page-25-0"></span>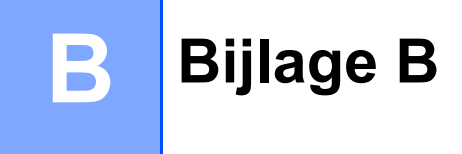

In dit gedeelte staat basisinformatie over geavanceerde netwerkfuncties van de Brother printer, naast algemene netwerktermen.

De ondersteunde protocollen en netwerkfuncties verschillen per model printer.

### <span id="page-25-1"></span>**Soorten netwerkverbindingen en protocollen <sup>B</sup>**

### <span id="page-25-2"></span>**Soorten netwerkverbindingen**

### **Voorbeeld vaste netwerkverbinding <sup>B</sup>**

#### <span id="page-25-3"></span>**Peer-to-peer-afdrukken met TCP/IP <sup>B</sup>**

In een peer-to-peer-omgeving verzendt en ontvangt elke computer rechtstreeks gegevens naar en van elk apparaat. Er is geen centrale server die de toegang tot bestanden of het delen van printers controleert.

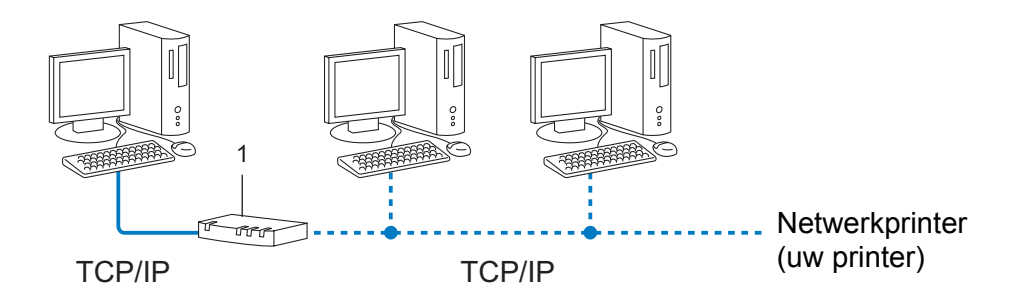

#### **1 Router**

- In een klein netwerk met 2 of 3 computers wordt de peer-to-peer-methode aanbevolen omdat deze eenvoudiger te configureren is dan de gedeelde netwerk-methode. Zie *[Afdrukken in gedeeld netwerk](#page-26-0)*  $\rightarrow$  [pagina 22](#page-26-0).
- Alle computers moeten het TCP/IP-protocol gebruiken.
- De Brother printer moet een juiste IP-adresconfiguratie hebben.
- Als u gebruik maakt van een router, moet het gateway-adres op de computers en op de Brother printer zijn geconfigureerd.

Bijlage B

### <span id="page-26-1"></span><span id="page-26-0"></span>**Afdrukken in gedeeld netwerk <sup>B</sup>**

In een omgeving met een gedeeld netwerk verzendt elke computer gegevens via een centrale computer. Deze computer wordt vaak een server of een printserver genoemd. De taak van de server is het afdrukken van alle afdruktaken te beheren.

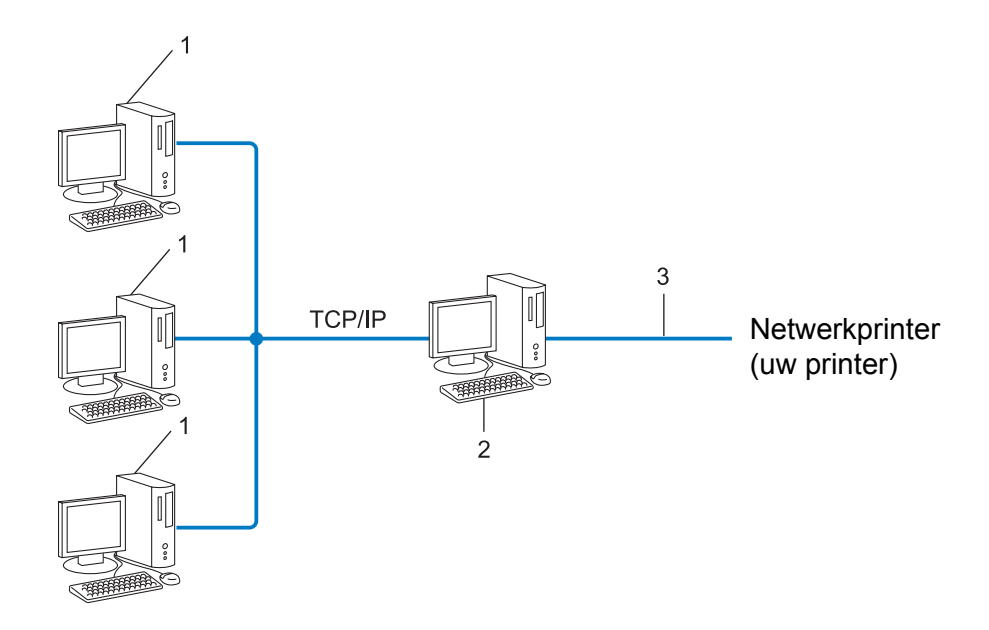

- **1 Clientcomputer**
- **2 Ook bekend als server of printserver**
- **3 TCP/IP of USB**
- In een groter netwerk wordt aangeraden gebruik te maken van een gedeeld netwerk-printomgeving.
- De server of printserver moet het TCP/IP-protocol gebruiken.
- De Brother printer moet beschikken over een juiste IP-adresconfiguratie, tenzij de printer is verbonden via de USB-poort of de seriële poort van de server.

### <span id="page-27-0"></span>**Protocollen <sup>B</sup>**

### <span id="page-27-6"></span>**TCP/IP-protocollen en functies <sup>B</sup>**

Protocollen zijn de gestandaardiseerde sets met regels voor het overdragen van gegevens in een netwerk. Met protocollen kunnen gebruikers toegang krijgen tot netwerkbronnen.

De printserver die wordt gebruikt voor deze Brother printer ondersteunt het TCP/IP (Transmission Control Protocol/Internet Protocol)-protocol.

TCP/IP is de meest populaire set protocollen die gebruikt wordt voor communicatie via bijvoorbeeld internet en bij e-mail. Dit protocol kan in bijna alle besturingssystemen zoals Windows ®, Macintosh ®, Mac OS X en Linux<sup>®</sup> worden gebruikt. De volgende TCP/IP-protocollen zijn beschikbaar voor dit Brother product.

### **Opmerking**

- U kunt de protocolinstellingen configureren met behulp van HTTP (in een webbrowser). (Zie [De printerinstellingen configureren met webbased management \(webbrowser\)](#page-18-0) >> pagina 14.)
- Zie [Ondersteunde protocollen en beveiligingsfuncties](#page-24-1) >> pagina 20 voor meer informatie over de protocollen die de Brother printer ondersteunt.

### <span id="page-27-3"></span>**DHCP/BOOTP/RARP <sup>B</sup>**

Door gebruik te maken van de DHCP-/BOOTP-/RARP-protocollen kan het IP-adres automatisch worden geconfigureerd.

### **Opmerking**

Neem contact op met uw netwerkbeheerder om de DHCP-/BOOTP-/RARP-protocollen te gebruiken.

### <span id="page-27-1"></span>**APIPA <sup>B</sup>**

Als u niet handmatig een IP-adres toewijst (met behulp van de BRAdmin software) of deze automatisch laat toewijzen (met behulp van een DHCP-/BOOTP-/RARP-server), zal het Automatic Private IP Addressing (APIPA)-protocol automatisch een IP-adres toewijzen in het bereik van 169.254.1.0 tot en met 169.254.254.255.

### <span id="page-27-2"></span>**ARP <sup>B</sup>**

Het Address Resolution Protocol verzorgt toewijzing van een IP-adres aan een MAC-adres in een TCP/IP-netwerk.

### <span id="page-27-4"></span>**DNS-client <sup>B</sup>**

De Brother printserver ondersteunt de client-functie Domain Name Service (DNS). Met behulp van deze functie kan de printserver met andere apparaten communiceren door middel van de DNS-naam.

### <span id="page-27-5"></span>**NetBIOS** name resolution

Met Network Basic Input/Output System name resolution kunt u het IP-adres van een ander apparaat opvragen tijdens een netwerkverbinding met behulp van de NetBIOS-naam.

#### Bijlage B

### <span id="page-28-5"></span>**WINS <sup>B</sup>**

Windows ® Internet Name Service is een service die informatie verzorgt voor NetBIOS name resolution door een IP-adres en een NetBIOS-naam te koppelen in het lokale netwerk.

#### <span id="page-28-2"></span>**LPR/LPD <sup>B</sup>**

Vaak gebruikte printprotocollen in een TCP/IP-netwerk.

#### <span id="page-28-0"></span>**Custom Raw Port (Standaard is poort 9100) <sup>B</sup>**

Een ander vaak gebruikt printprotocol in een TCP/IP-netwerk. Het maakt interactieve gegevensoverdracht mogelijk.

#### <span id="page-28-3"></span>**mDNS <sup>B</sup>**

Met mDNS kan de Brother printserver automatisch worden geconfigureerd voor gebruik in een eenvoudige Mac OS X netwerkconfiguratie.

#### <span id="page-28-4"></span>**SNMP <sup>B</sup>**

Het Simple Network Management Protocol (SNMP) wordt gebruikt om netwerkapparaten zoals computers, printers en terminals te beheren. De Brother printserver ondersteunt SNMPv1 en SNMPv2.

#### <span id="page-28-1"></span>**LLMNR <sup>B</sup>**

Het Link-Local Multicast Name Resolution protocol (LLMNR) herkent de namen van naburige computers als het netwerk geen DNS-server (Domain Name System) heeft. De LLMNR ontvanger-functie werkt in zowel een IPv4- als een IPv6-omgeving als een besturingssysteem wordt gebruikt met een LLMNR zender-functie, bijvoorbeeld Windows Vista<sup>®</sup> en Windows<sup>®</sup> 7.

### <span id="page-29-0"></span>**De printer configureren voor een netwerk**

### <span id="page-29-1"></span>**IP-adressen, subnetmaskers en gateways <sup>B</sup>**

Om de machine te gebruiken in een netwerkomgeving met TCP/IP, moet u het IP-adres en het subnetmasker configureren. Het IP-adres dat u aan de printserver toewijst moet zich in hetzelfde logische netwerk bevinden als uw hostcomputers. Als dit niet het geval is, moet u het subnetmasker en het gateway-adres op de juiste manier configureren.

### <span id="page-29-2"></span>**IP-adres <sup>B</sup>**

Een IP-adres is een reeks getallen waarmee elke computer in een netwerk kan worden geïdentificeerd. Een IP-adres bestaat uit vier getallen met punten ertussen. Elk getal is tussen 0 en 255.

- Voorbeeld: in een klein netwerk zult u normaal gesproken het laatste nummer veranderen.
	- 192.168.1.1
	- 192.168.1.2
	- 192.168.1.3

### **Het IP-adres toewijzen aan uw printserver: <sup>B</sup>**

Als u een DHCP-/BOOTP-/RARP-server hebt in uw netwerk, krijgt de printserver automatisch een IP-adres van die server.

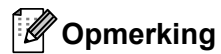

Bij kleinere netwerken kan de DHCP-server tevens de router zijn.

Raadpleeg voor meer informatie over DHCP, BOOTP en RARP: *[DHCP gebruiken om het IP-adres te configureren](#page-34-3)* >> pagina 30. *[BOOTP gebruiken om het IP-adres te configureren](#page-35-2)* >> pagina 31. *[RARP gebruiken om het IP-adres te configureren](#page-34-4)* >> pagina 30.

Als u geen DHCP-/BOOTP-/RARP-server hebt, zal het Automatic Private IP Addressing (APIPA)-protocol automatisch een IP-adres toewijzen in het bereik van 169.254.1.0 tot en met 169.254.254.255. Zie *[APIPA](#page-35-3)*  [gebruiken om het IP-adres te configureren](#page-35-3) >> pagina 31 voor meer informatie over APIPA.

Bijlage B

### <span id="page-30-0"></span>**Subnetmasker**

Subnetmaskers beperken de netwerkcommunicatie.

- Voorbeeld. Computer 1 kan met Computer 2 communiceren.
	- Computer 1

IP-adres: 192.168.1.2

Subnetmasker: 255.255.255.0

• Computer 2

IP-adres: 192.168.1.3

Subnetmasker: 255.255.255.0

0 betekent dat er geen beperking is met betrekking tot de communicatie aan deze zijde van het adres. Dat betekent voor het bovenstaande voorbeeld dat communicatie mogelijk is met elk apparaat dat een IP-adres heeft dat begint met 192.168.1.x. (waarbij x. een getal is tussen 0 en 255).

### **Gateway (en router) <sup>B</sup>**

Een gateway is een netwerkpunt dat fungeert als ingang voor een ander netwerk en dat gegevens die via het netwerk worden overgedragen, naar een exacte bestemming verzendt. De router weet waar de gegevens die bij de gateway aankomen naar toe moeten worden gestuurd. Als de bestemming zich in een extern netwerk bevindt, draagt de router gegevens over aan het externe netwerk. Als uw netwerk communiceert met andere netwerken, moet u mogelijk het IP-adres van de gateway configureren. Neem contact op met uw netwerkbeheerder als u het IP-adres van de gateway niet weet.

### <span id="page-31-0"></span>**Termen en principes van draadloze netwerken**

### <span id="page-31-1"></span>**Het netwerk specificeren**

### **SSID (Service Set Identifier) en kanalen <sup>B</sup>**

U dient de SSID en een kanaal op te geven om het draadloze netwerk te specificeren waarmee u verbinding wilt maken.

<span id="page-31-4"></span> $\blacksquare$  SSID

Elk draadloos netwerk heeft een unieke netwerknaam die wordt aangeduid met SSID of ESSID (Extended Service Set Identifier). De SSID is een waarde van 32 bytes of minder die wordt toegewezen aan het toegangspunt. De draadloze apparaten die u wilt koppelen aan het draadloze netwerk dienen overeen te komen met het toegangspunt. Het toegangspunt en de draadloze apparaten versturen regelmatig draadloze pakketten (aangeduid met de term "beacon" - signaal) met de SSID-gegevens. Als het draadloze netwerkapparaat een signaalbericht ontvangt, kunt u daarmee draadloze netwerken identificeren die zich dicht genoeg bij bevinden voor ontvangst van de radiogolven.

### <span id="page-31-3"></span>■ Kanalen

Draadloze netwerken maken gebruik van kanalen. Elk draadloos kanaal heeft een eigen frequentie. Er zijn 14 verschillende kanalen die kunnen worden gebruikt in een draadloos netwerk. In veel landen is het aantal toegestane kanalen echter beperkt.

### <span id="page-31-2"></span>**Beveiligingstermen <sup>B</sup>**

### **Verificatie en encryptie**

De meeste draadloze netwerken maken gebruik van een of andere vorm van beveiliging. De beveiligingsinstellingen bepalen de verificatie (de manier waarop het apparaat zich identificeert in het netwerk) en de encryptie (de manier waarop de gegevens worden gecodeerd bij verzending in het netwerk). **Als u deze gegevens niet juist specificeert bij het configureren van de Brother draadloze printer, kan de printer geen verbinding maken met het draadloze netwerk.** Daarom moet het configureren ervan uiterst zorgvuldig plaatsvinden.

### **Verificatie- en encryptiemethoden voor een persoonlijk draadloos netwerk <sup>B</sup>**

Een persoonlijk draadloos netwerk is een klein netwerk, waarin bijvoorbeeld de printer in een draadloos netwerk thuis wordt gebruikt, zonder ondersteuning voor IEEE 802.1x.

Bijlage B

### <span id="page-32-5"></span>**Verificatiemethoden <sup>B</sup>**

<span id="page-32-3"></span>Open systeem

<span id="page-32-2"></span>Draadloze apparaten krijgen zonder verificatie toegang tot het netwerk.

Gedeelde sleutel

Een geheime vooraf vastgelegde sleutel wordt gedeeld door alle apparaten die toegang moeten krijgen tot het draadloze netwerk.

De Brother draadloze printer gebruikt een WEP-sleutel als vooraf ingestelde sleutel.

■ WPA-PSK

Ondersteuning voor een vooraf gedeelde sleutel van Wi-Fi Protected Access (WPA-PSK), waarmee de draadloze Brother printer kan worden gekoppeld aan toegangspunten die TKIP of AES gebruiken voor WPA-PSK.

WPA<sub>2-PSK</sub>

Ondersteuning voor een vooraf gedeelde sleutel van Wi-Fi Protected Access (WPA2-PSK), waarmee de draadloze Brother printer kan worden gekoppeld aan toegangspunten die AES gebruiken voor WPA2-PSK (WPA-Personal).

<span id="page-32-7"></span>WPA-PSK/WPA2-PSK

Ondersteuning voor een vooraf gedeelde sleutel van Wi-Fi Protected Access (WPA-PSK/WPA2-PSK), waarmee de draadloze Brother printer kan worden gekoppeld aan toegangspunten die TKIP gebruiken voor WPA-PSK, of AES voor WPA-PSK en WPA2-PSK (WPA-Personal).

### <span id="page-32-1"></span>**Encryptiemethoden**

■ Geen

<span id="page-32-6"></span>Er wordt geen encryptie gebruikt.

■ WEP

Bij het gebruik van WEP (Wired Equivalent Privacy) worden de gegevens verzonden en ontvangen met een beveiligde sleutel.

<span id="page-32-4"></span> $\blacksquare$  TKIP

TKIP (Temporal Key Integrity Protocol) biedt key mixing per pakket, een integriteitscontrole voor berichten en een mechanisme voor vervanging van sleutels.

<span id="page-32-0"></span>■ AES

AES (Advanced Encryption Standard) is de krachtige encryptiestandaard voor Wi-Fi ®.

Bijlage B

### <span id="page-33-0"></span>**Netwerksleutel**

Open systeem/Gedeelde sleutel met WEP

Deze sleutel is een 64-bits of een 128-bits waarde die moet worden ingevoerd in ASCII-indeling of hexadecimale indeling.

• 64-(40-)bits ASCII:

maakt gebruik van 5 teksttekens, bijv. "WSLAN" (hoofdlettergevoelig).

• 64-(40-)bits hexadecimaal:

maakt gebruik van 10 cijfers hexadecimaal, bijv. "71f2234aba".

• 128-(104-)bits ASCII:

maakt gebruik van 13 teksttekens, bijv. "Wirelesscomms" (hoofdlettergevoelig).

• 128-(104-)bits hexadecimaal:

maakt gebruik van 26 cijfers hexadecimaal, bijv. "71f2234ab56cd709e5412aa2ba".

■ WPA-PSK/WPA2-PSK en TKIP of AES

Maakt gebruik van een vooraf gedeelde sleutel (Pre-Shared Key - PSK) die bestaat uit 8 of meer tekens, tot een maximum van 63 tekens.

### <span id="page-34-0"></span>**Overige manieren om het IP-adres in te stellen (voor geavanceerde gebruikers en administrators) <sup>B</sup>**

### <span id="page-34-3"></span><span id="page-34-1"></span>**DHCP gebruiken om het IP-adres te configureren <sup>B</sup>**

<span id="page-34-6"></span>Het Dynamic Host Configuration Protocol (DHCP) is een van meerdere geautomatiseerde mechanismen voor het toewijzen van IP-adressen. Als u een DHCP-server in uw netwerk hebt, verkrijgt de printserver automatisch het IP-adres van de DHCP-server en wordt de naam ervan geregistreerd bij eventuele RFC 1001 en 1002-compliante dynamische naamservices.

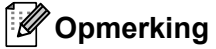

Als u uw printserver niet wilt configureren via DHCP, BOOTP of RARP, moet u de opstartmethode instellen op statisch, zodat de printserver een statisch IP-adres heeft. Hierdoor wordt voorkomen dat de printserver probeert een IP-adres te verkrijgen van deze systemen. Gebruik de toepassing BRAdmin of webbased management (webbrowser) om de opstartmethode te veranderen.

### <span id="page-34-4"></span><span id="page-34-2"></span>**RARP gebruiken om het IP-adres te configureren**

Het IP-adres van de Brother printserver kan worden geconfigureerd met behulp van de Reverse ARP (RARP)-faciliteit op uw hostcomputer. Dit kunt u doen door het bestand /etc/ethers te bewerken (als dit bestand niet bestaat, kunt u het zelf maken) met een invoer zoals het onderstaande voorbeeld:

<span id="page-34-5"></span>00:80:77:31:01:07 BRN008077310107 (of BRW008077310107 voor een draadloos netwerk)

Hierbij is de eerste invoer het MAC-adres (Ethernet-adres) van de printserver en de tweede invoer de naam van de printserver (de naam moet hetzelfde zijn als de naam die u in het bestand /etc/hosts hebt ingevoerd).

Als de RARP daemon nog niet is ingeschakeld, moet u deze starten (afhankelijk van het systeem kan de opdracht rarpd, rarpd  $-a$ , in.rarpd  $-a$  of iets anders zijn; typ man rarpd of raadpleeg de systeemdocumentatie voor aanvullende informatie).

De Brother printserver haalt het IP-adres op van de RARP daemon zodra de printer is ingeschakeld.

### <span id="page-35-2"></span><span id="page-35-0"></span>**BOOTP gebruiken om het IP-adres te configureren <sup>B</sup>**

BOOTP is een alternatief voor RARP met het voordeel dat het subnetmasker en de gateway kunnen worden geconfigureerd. Om BOOTP te kunnen gebruiken voor de configuratie van het IP-adres moet u ervoor zorgen dat BOOTP is geïnstalleerd en wordt uitgevoerd op de hostcomputer (het moet verschijnen in het bestand /etc/services op de host als een werkelijke service; typ man bootpd of raadpleeg uw systeemdocumentatie voor meer informatie). BOOTP wordt meestal opgestart via het bestand /etc/inetd.conf, mogelijk moet u het inschakelen door het # voor de bootp-invoer in dat bestand te verwijderen. Een gebruikelijke bootp-invoer in het bestand /etc/inetd.conf is bijvoorbeeld:

#bootp dgram udp wait /usr/etc/bootpd bootpd -i

Afhankelijk van het systeem kan deze invoer de naam "bootps" hebben in plaats van "bootp".

### **Opmerking**

<span id="page-35-4"></span>Om BOOTP in te schakelen, gebruikt u gewoon een editor om het # te verwijderen (als er geen # staat, is BOOTP al ingeschakeld). Bewerk vervolgens het BOOTP configuratiebestand (meestal /etc/bootptab) en voer in: naam, netwerktype (1 voor Ethernet), MAC-adres (Ethernet-adres) en IP-adres, subnetmasker en gateway van de printserver. Helaas is de exacte indeling hiervoor niet gestandaardiseerd. Raadpleeg daarom uw systeemdocumentatie om te bepalen hoe deze gegevens moeten worden ingevoerd. Enkele voorbeelden van typische /etc/bootptab-invoer: ("BRN" hieronder is "BRW" voor een draadloos netwerk.)

BRN310107 1 00:80:77:31:01:07 192.168.1.2

en:

BRN310107:ht=ethernet:ha=008077310107:\ip=192.168.1.2:

Bepaalde BOOTP hostsoftware-implementaties reageren niet op BOOTP-verzoeken als u geen downloadbestandsnaam in het configuratiebestand hebt opgenomen. Als dit het geval is, maakt u een null-bestand op de host en geeft u de naam van dit bestand en het pad ervan op in het configuratiebestand.

Net als bij RARP laadt de printserver het IP-adres van de BOOTP-server als de printer is ingeschakeld.

### <span id="page-35-3"></span><span id="page-35-1"></span>**APIPA gebruiken om het IP-adres te configureren <sup>B</sup>**

De Brother printserver ondersteunt het Automatic Private IP Addressing (APIPA)-protocol. Met APIPA kunnen DHCP-clients automatisch een IP-adres en subnetmasker configureren als er geen DHCP-server beschikbaar is. Het apparaat kiest zelf een IP-adres in het bereik van 169.254.1.0 tot 169.254.254.255. Het subnetmasker wordt automatisch ingesteld op 255.255.0.0 en het gateway-adres wordt ingesteld op 0.0.0.0.

Het APIPA-protocol is standaard ingeschakeld. Als u het APIPA-protocol wilt uitschakelen, gebruikt u daarvoor BRAdmin Light of webbased management (webbrowser).

### <span id="page-36-0"></span>ARP gebruiken om het IP-adres te configureren

Als u de toepassing BRAdmin niet kunt gebruiken en uw netwerk geen DHCP-server gebruikt, kunt u ook de ARP-opdracht gebruiken. De ARP-opdracht is beschikbaar op Windows<sup>®</sup>-systemen waarop TCP/IP is geïnstalleerd. Om ARP te gebruiken, voert u de volgende opdracht in de opdrachtprompt in:

arp -s ipadres ethernetadres

<span id="page-36-1"></span>ping ipadres

Waarbij ethernetadres het MAC-adres (Ethernet-adres) van de printserver is en ipadres het IP-adres is van de printserver. Bijvoorbeeld:

### **Windows** ®**-systemen**

Bij Windows ®-systemen moet er een streepje "-" tussen de getallen van het MAC-adres (Ethernet-adres) staan.

arp -s 192.168.1.2 00-80-77-31-01-07 ping 192.168.1.2

### **Opmerking**

U moet op hetzelfde Ethernet-segment zijn (dit houdt in dat er geen router mag zijn tussen de printserver en het besturingssysteem) om de opdracht arp -s te gebruiken.

Als er een router is, kunt u BOOTP of een van de andere methodes die in dit hoofdstuk zijn besproken gebruiken om het IP-adres in te voeren. Als de administrator het systeem zo heeft geconfigureerd dat IP-adressen worden geleverd met behulp van BOOTP, DHCP of RARP, kan uw Brother printserver een IP-adres ontvangen van een van deze toewijzingssystemen. In dat geval hoeft u de ARP-opdracht niet te gebruiken. De ARP-opdracht werkt slechts één keer. Omwille van de veiligheid kunt u de ARP-opdracht niet opnieuw gebruiken om het adres te wijzigen nadat u het IP-adres van een Brother printserver hebt ingesteld met de ARP-opdracht. De printserver negeert alle pogingen om dit te doen. Als u het IP-adres opnieuw wilt veranderen, maak dan gebruik van webbased management (webbrowser), TELNET (met de opdracht SET IP ADDRESS) of zet de printserver terug naar de fabrieksinstellingen (waarna u de ARP-opdracht opnieuw kunt gebruiken).

<span id="page-37-0"></span>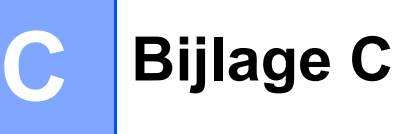

### <span id="page-37-1"></span>**Instellingenprogramma netwerk (alleen QL-710W/720NW, alleen Windows®) <sup>C</sup>**

### <span id="page-37-2"></span>**Overzicht <sup>C</sup>**

Het Instellingenprogramma netwerk is een computerprogramma voor het wijzigen van netwerkinstellingen via USB.

Met het Instellingenprogramma netwerk kunt u niet alleen de netwerkinstellingen van één printer wijzigen, u kunt er diezelfde instellingen ook mee toepassen op andere printers.

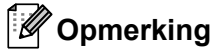

Het Instellingenprogramma netwerk wordt samen met andere software zoals het printerstuurprogramma geïnstalleerd.

### **Besturingssysteem**

Windows ® XP SP3 of hoger (alleen x86-edities) Windows Vista<sup>®</sup> Windows  $^{\circledR}$  7 Windows Server ® 2003 Windows Server<sup>®</sup> 2008

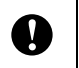

U kunt met het Instellingenprogramma netwerk alleen instellingen aanpassen voor bepaalde modellen Brother printers.

### <span id="page-37-3"></span>**Het Instellingenprogramma netwerk gebruiken**

### <span id="page-37-4"></span>**Het Instellingenprogramma netwerk opstarten**

<span id="page-37-5"></span>**1** Sluit de printer waarvan u de instellingen wilt wijzigen aan op de computer via USB.

b Klik op **Start** - **Alle Programma's** - **Brother** - **Label & Mobile Printer** - **Printer Setting Tool**.

- $\overline{3}$  Selecteer de printer die u hebt [a](#page-37-5)angesloten bij  $\overline{9}$ .
- 4 Klik op de knop **Instellingenprogramma netwerk**. Het hoofdvenster wordt geopend.

Bijlage C

### **Hoofdvenster**

Wat precies wordt weergegeven hangt af van het model van de printer.

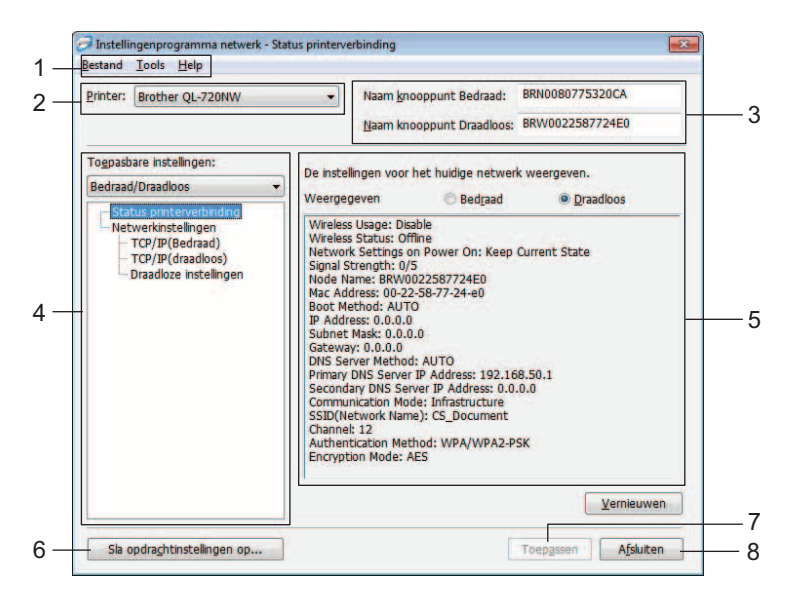

### **1 Menubalk**

Selecteer de opdrachten in de menu's.

### **2 Printer**

Selecteer de te configureren printer.

Als er slechts één printer aangesloten is, wordt die printer weergegeven en hoeft u geen printer te selecteren.

### **3 Naam knooppunt Bedraad/Naam knooppunt Draadloos**

De knooppuntnaam. U kunt knooppuntnamen bewerken.

### **4 Toepasbare instellingen**

Opties voor instellingen. Selecteer het item dat u wilt configureren. De geselecteerde instellingen die worden weergegeven kunnen worden toegepast op de computer, worden opgeslagen en geëxporteerd.

### **5 Status huidig netwerk (rechter deelvenster)**

Weergave van de huidige instelling van de geselecteerde optie. Wijzig instellingen met behulp van vervolgkeuzelijsten, directe invoer of andere methoden.

### **6 Sla opdrachtinstellingen op**

Netwerkinstellingen opslaan in PJL-opdrachtindeling. De bestandsextensie is ".bin".

Door de opdrachten via USB naar de printer te sturen, kunnen netwerkinstellingen op dezelfde manier worden geconfigureerd als wanneer instellingen worden opgegeven met het Instellingenprogramma netwerk (zie >> Gebruikershandleiding: *Massaopslag*).

### <span id="page-38-0"></span>**7 Toepassen**

De instellingen naar de printer sturen.

Als u op deze knop klikt, kunt u alle instellingen in meerdere vensters in één keer toepassen.

### **8 Afsluiten**

Het Instellingenprogramma netwerk afsluiten.

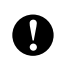

Als u het Instellingenprogramma netwerk afsluit zonder op **Toepassen** te klikken na het aanbrengen van wijzigingen, worden die wijzigingen niet uitgevoerd.

### <span id="page-39-1"></span><span id="page-39-0"></span>**Communicatie-instellingen wijzigen <sup>C</sup>**

- **a** Controleer of de computer met het Instellingenprogramma netwerk via USB met de printer is verbonden waarvoor u instellingen wilt configureren.
- <sup>2</sup> Start het Instellingenprogramma netwerk. Controleer of de printer die u wilt configureren, wordt weergegeven bij **Printer**.
	- Als een andere printer wordt weergegeven, selecteert u de juiste printer in de vervolgkeuzelijst **Printer**.

Printer: Brother QL-720NW

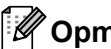

### **Opmerking**

Als er slechts één printer aangesloten is, wordt die printer weergegeven en hoeft u geen printer te selecteren.

c Klik bij **Netwerkinstellingen** in het gedeelte **Toepasbare instellingen** op de opties die u wilt wijzigen.  $\blacksquare$  QL-720NW

Selecteer in de vervolgkeuzelijst **Bedraad**, **Draadloos** of **Bedraad**/**Draadloos**.

De categorieën bij **Toepasbare instellingen** wijzigen al naar gelang de geselecteerde instelling.

De geselecteerde instellingen die worden weergegeven kunnen worden toegepast op de computer, worden opgeslagen en geëxporteerd.

- 4) Selecteer in het rechter deelvenster de gewenste instelling in een vervolgkeuzelijst of voer een waarde in.
- e Klik op knop **Toepassen** als u alle instellingen hebt opgegeven, en daarna op de knop **Afsluiten**. De instellingen worden toegepast op de printer.

Bijlage C

### <span id="page-40-0"></span>**Gewijzigde instellingen toepassen op meerdere printers**

<span id="page-40-1"></span>a Nadat u de stappen bij *[Communicatie-instellingen wijzigen](#page-39-1)* hiervoor hebt uitgevoerd, koppelt u de printer los van de computer, en sluit u de tweede printer aan.

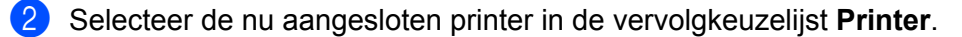

### **Opmerking**

Als u het selectievakje **Detecteert de verbonden printer automatisch en haalt de huidige instellingen op.** inschakelt in het venster **Optie-instellingen**, wordt de aangesloten printer automatisch herkend.

Zie [Detecteert de verbonden printer automatisch en haalt de huidige instellingen op](#page-43-1) >> pagina 39.

### <span id="page-40-2"></span>Klik op de knop **Toepassen**.

De instellingen die u hebt toegepast op de eerste printer, worden nu toegepast op de tweede printer.

4) Herh[a](#page-40-1)al de stappen  $\bigcirc$  $\bigcirc$  $\bigcirc$ - $\bigcirc$  voor alle printers waarvoor u de instellingen wilt veranderen.

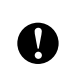

Als het IP-adres is ingesteld op **STATIC**, wordt het IP-adres van de printer ook gewijzigd in het IP-adres van de eerste printer.

Wijzig zo nodig het IP-adres van de printer.

### **Opmerking**

Als u de instellingen als bestand wilt opslaan, klikt u op **Bestand** - **Exporteren...**

De geëxporteerde configuratie kan worden toegepast op de **Netwerkinstellingen** met het Instellingenprogramma netwerk.

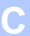

### <span id="page-41-0"></span>**Menubalk CC**

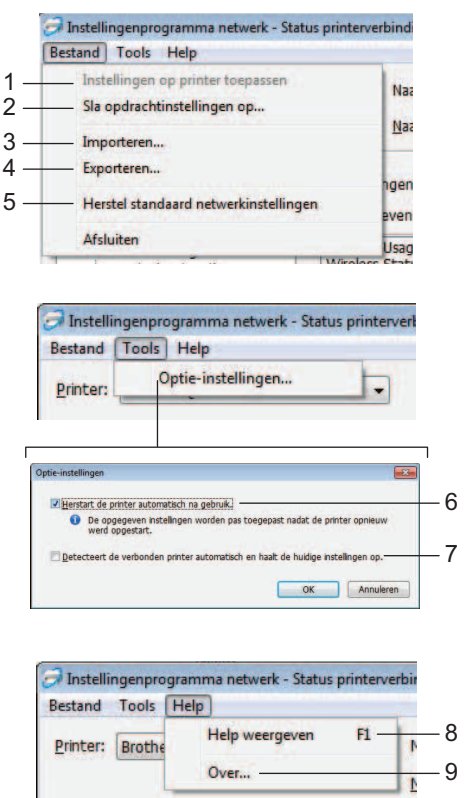

### **1 Instellingen op printer toepassen**

Instellingen toepassen op de printer; dezelfde functie als die van de knop **Toepassen** onder in het hoofdvenster. Zie *[Toepassen](#page-38-0)* >> pagina 34.

### **2 Sla opdrachtinstellingen op**

Netwerkinstellingen opslaan in PJL-opdrachtindeling. De bestandsextensie is ".bin".

Door de opdrachten via USB naar de printer te sturen, kunnen netwerkinstellingen op dezelfde manier worden geconfigureerd als wanneer instellingen worden opgegeven met het Instellingenprogramma netwerk (zie >> Gebruikershandleiding: *Massaopslag*).

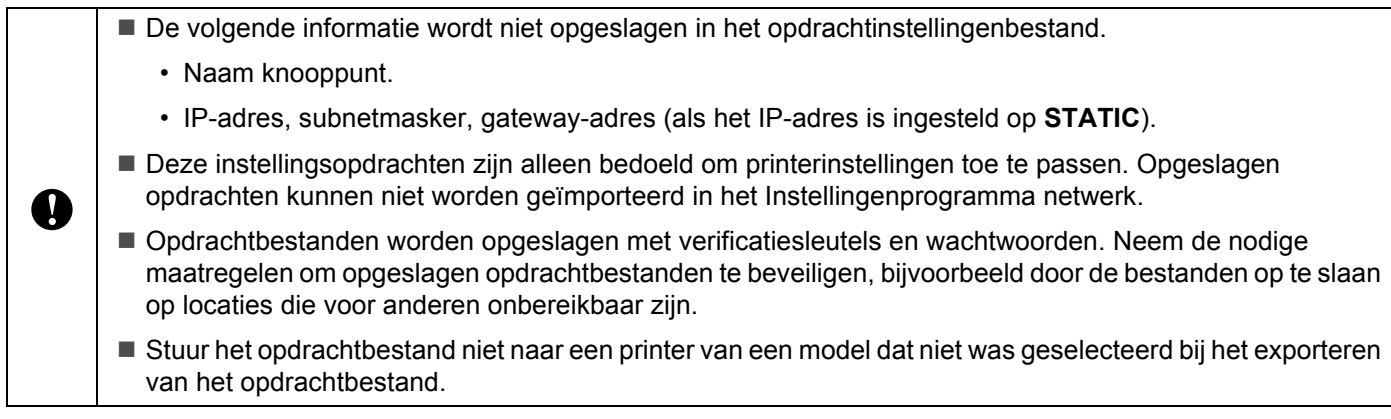

### **3 Importeren**

### **Importeer draadloze instellingen vanuit de huidige computer**

De instellingen van de computer worden geïmporteerd.

### **Opmerking**

- U kunt alleen PSA-instellingen (instellingen voor Personal Security Authentication: open systeem, gedeelde sleutel en WPA/WPA2-PSK) importeren. U kunt geen ESA-instellingen (instellingen voor Enterprise Security Authentication, zoals LEAP en EAP-FAST), WPA2-PSK TKIP importeren.
- Als de computer is aangesloten op meerdere draadloze LAN's, wordt de eerste set draadloze instellingen (alleen PSA-instellingen) die wordt gedetecteerd, beschouwd als de te importeren gegevens.
- Alleen waarden voor instellingen (SSID, verificatiemethode, coderingsmethode en verificatiesleutel) van het scherm **Netwerkinstellingen** - **Draadloze instellingen** bij **Toepasbare instellingen** kunnen worden geïmporteerd.

### **Selecteer een profiel om te importeren**

Instellingen importeren die als profiel zijn opgeslagen.

Klik op deze optie en vervolgens op de knop **Bladeren...** om een profiel te kiezen. De instellingen van het profiel zullen worden weergegeven in het rechter deelvenster.

### **Opmerking**

- U kunt alle instellingen, bijvoorbeeld draadloze instellingen en instellingen voor TCP/IP, opslaan. U kunt echter geen knooppuntnamen importeren.
- U kunt alleen profielen importeren die compatibel zijn met de geselecteerde printer.
- Als het IP-adres van het geïmporteerde profiel is ingesteld op **STATIC**, wijzigt u zo nodig het IP-adres van het geïmporteerde profiel om te voorkomen dat het IP-adres een duplicaat is van een bestaande printer in het netwerk.

### **4 Exporteren**

De instellingen opslaan in een tekstbestand.

Geëxporteerde bestanden worden niet gecodeerd.

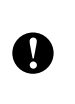

Neem de nodige maatregelen om geëxporteerde bestanden te beveiligen, bijvoorbeeld door ze op te slaan op locaties die voor anderen onbereikbaar zijn, omdat de bestanden worden geëxporteerd met verificatiesleutels en wachtwoorden.

### **5 Herstel standaard netwerkinstellingen**

De fabrieksinstellingen herstellen voor het netwerk.

### **6 Herstart de printer automatisch na gebruik**

Als u dit selectievakje inschakelt, wordt de printer automatisch opnieuw opgestart na het toepassen van netwerkinstellingen.

Als u het selectievakje uitschakelt, moet de printer handmatig opnieuw worden opgestart.

### **Opmerking**

Bij het configureren van meerdere printers kunt u de procedure bespoedigen door dit selectievakje uit te schakelen. In dat geval raden we wel aan het selectievakje in te schakelen bij het configureren van de eerste printer, zodat u kunt controleren of elke instelling tegemoetkomt aan het beoogde doel.

Bijlage C

### <span id="page-43-1"></span>**7 Detecteert de verbonden printer automatisch en haalt de huidige instellingen op**

Als u dit selectievakje selecteert terwijl er een printer is aangesloten op de computer, wordt de printer automatisch gedetecteerd en worden de instellingen van de printer op dat moment weergegeven bij **[Status huidig netwerk](#page-43-2)** in het rechter deelvenster (zie Status huidig netwerk >> pagina 39).

### **Opmerking**

Als de aangesloten printer van een ander model is dan de printer die wordt weergegeven in de vervolgkeuzelijst **Printer**, worden de instellingen op alle schermen voor bewerking aangepast aan de aangesloten printer.

### **8 Help weergeven**

Het help-bestand weergeven.

**9 Over...**

Weergave van versie-informatie.

### <span id="page-43-0"></span>**Status aangesloten printer**

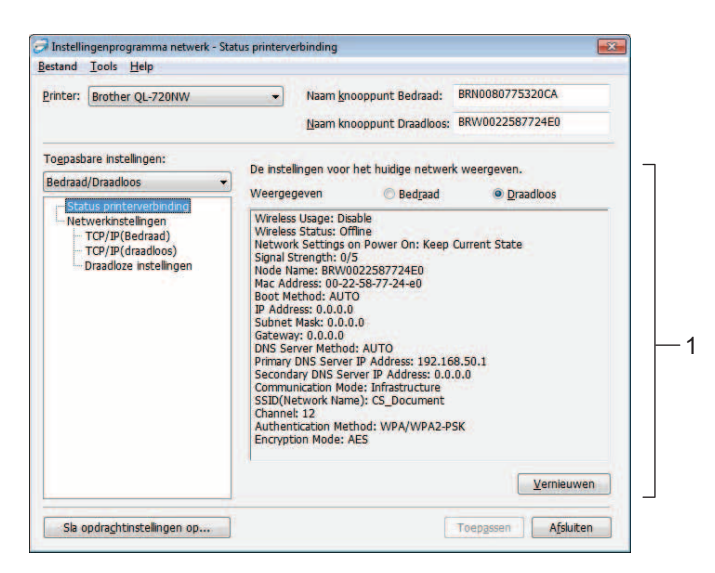

### <span id="page-43-2"></span>**Status huidig netwerk**

In het rechter deelvenster wordt de netwerkstatus weergegeven. Klik op de knop **Vernieuwen** om de weergave te vernieuwen.

### <span id="page-44-0"></span>**Netwerkinstellingen**

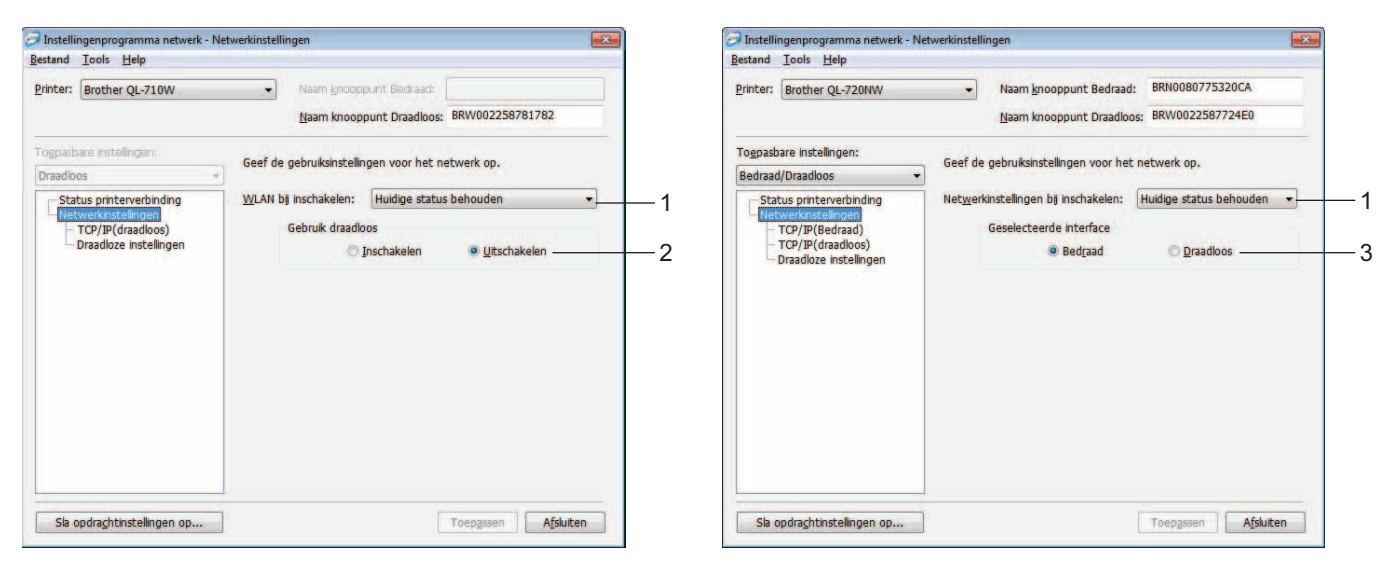

QL-710W QL-720NW

### **1 WLAN bij Inschakelen/Netwerkinstellingen bij Inschakelen**

Keuze tussen het activeren van communicatie via Wi-Fi ® of bedraad LAN bij het inschakelen van de printer.

Kies uit: (QL-710W) **Standaard aan**, **Standaard uit** of **Huidige status behouden**. (QL-720NW) **Standaard draadloos LAN**, **Standaard bedraad LAN** of **Huidige status behouden**.

**2 Gebruik draadloos**

Draadloos gebruik in- en uitschakelen.

### **3 Geselecteerde interface**

Keuze tussen het gebruiken van een bedrade verbinding of een draadloze verbinding.

Bijlage C

### **TCP/IP <sup>C</sup>**

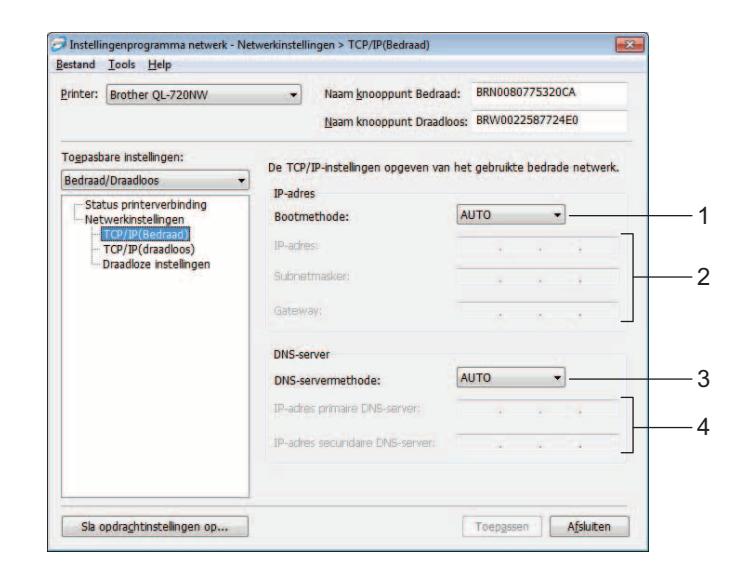

### **1 Bootmethode**

Kies uit: **STATIC**, **AUTO**, **BOOTP**, **DHCP**, **RARP**.

**2 IP-adres/Subnetmasker/Gateway**

De verschillende instellingen opgeven. U kunt alleen instellingen opgeven als het IP-adres is ingesteld op **STATIC**.

**3 DNS-servermethode** Selecteer **STATIC** of **AUTO**.

### **4 IP-adres primaire DNS-server/IP-adres secundaire DNS-server**

U kunt alleen instellingen opgeven als de DNS-servermethode is ingesteld op **STATIC**.

### **Draadloze instellingen**

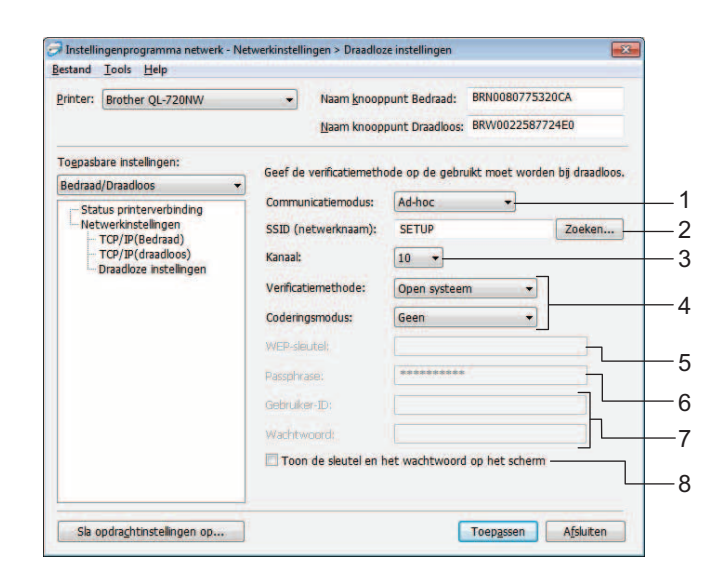

### **1 Communicatiemodus** Selecteer **Ad-hoc** of **Infrastructuur**

### **2 SSID (netwerknaam)**

Klik op de knop **Zoeken...** om de mogelijke SSID's weer te geven op een apart scherm.

#### **3 Kanaal**

U kunt een keuze maken uit de weergegeven mogelijkheden.

### **4 Verificatiemethode/Coderingsmodus**

Verificatiemethoden en coderingsmodi worden ondersteund zoals hieronder beschreven bij *[Communicatiemodus en verificatie-/coderingsmethoden](#page-47-0)*.

#### **5 WEP-sleutel**

U kunt alleen een WEP-sleutel opgeven als u WEP selecteert als coderingsmethode.

#### **6 Passphrase**

U kunt alleen een passphrase (PSK) instellen als u WPA-PSK, WPA2-PSK of WPA-PSK/WPA2-PSK selecteert als verificatiemethode.

### **7 Gebruiker-ID/Wachtwoord**

U kunt alleen een gebruiker-ID/Wachtwoord opgeven als u LEAP of FAST selecteert als verificatiemethode.

#### **8 Toon de sleutel en het wachtwoord op het scherm**

Als u dit selectievakje inschakelt, worden sleutels en wachtwoorden leesbaar weergegeven op het scherm (niet gecodeerde tekst).

Bijlage C

 $\bullet$ 

### <span id="page-47-0"></span>**Communicatiemodus en verificatie-/coderingsmethoden <sup>C</sup>**

■ Bij de communicatiemodus Ad-hoc

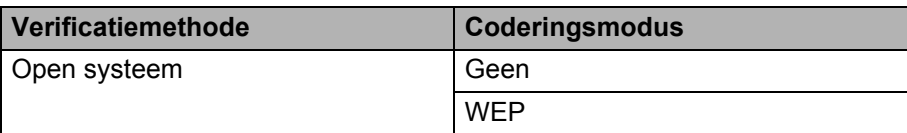

Bij de communicatiemodus Infrastructuur

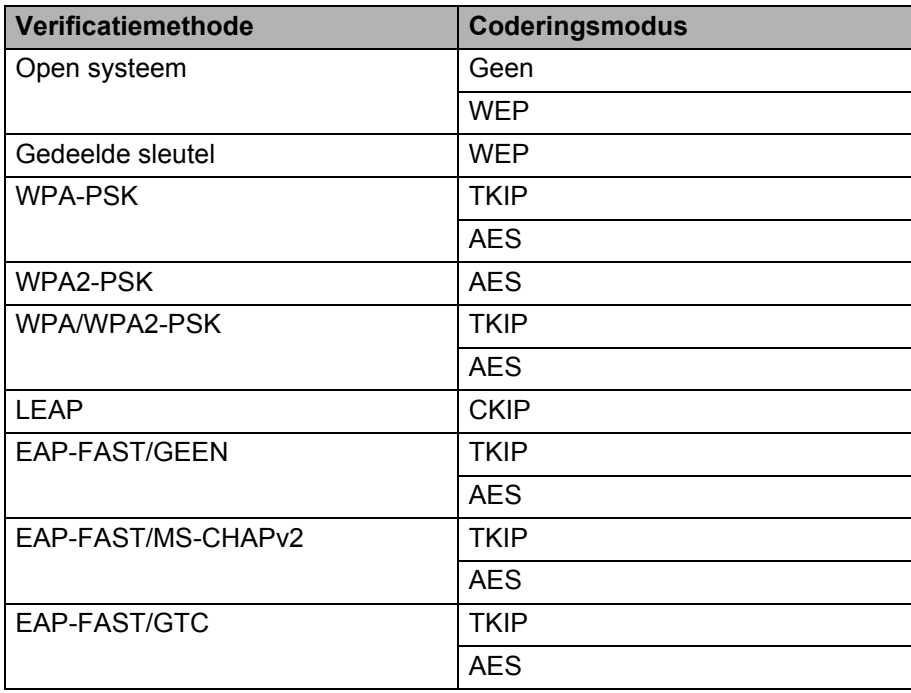

Hogere beveiligingsniveaus selecteren:

U kunt voor FAST servercertificaatverificatie geen instellingen opgeven met het Instellingenprogramma netwerk. Selecteer nadat de printer is geconfigureerd voor het netwerk, instellingen door de printer te adresseren vanuit een webbrowser.

# <span id="page-48-0"></span>Index

### A

D

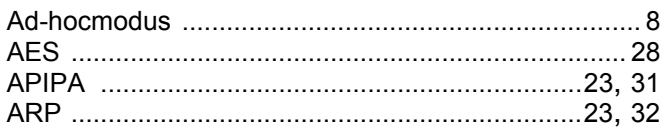

### B

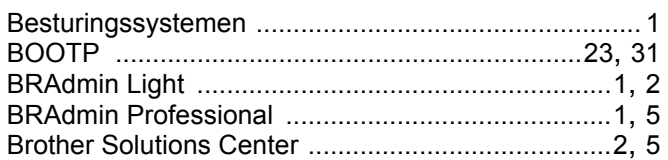

### $\mathbf C$

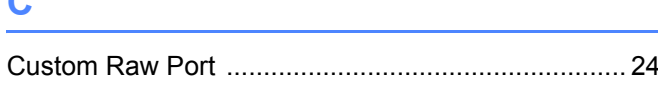

### D

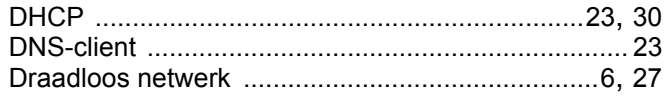

### Е

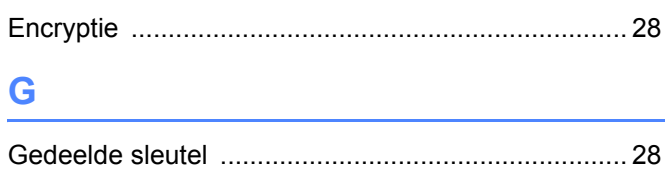

### н.

### Т

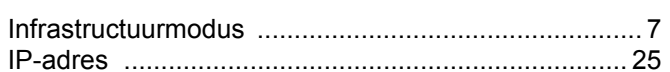

### K

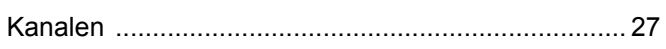

<u> 1980 - Jan Barnett, fransk politik (d. 1980)</u>

and the control of the control of the control of

### L

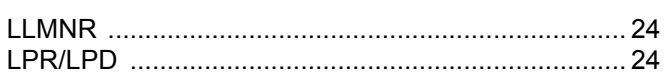

### M

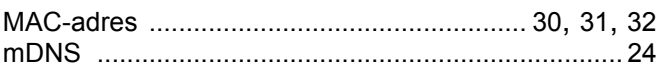

### N

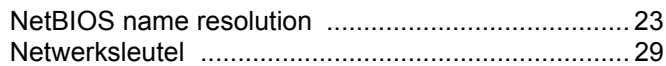

### $\overline{O}$

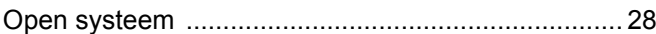

### P

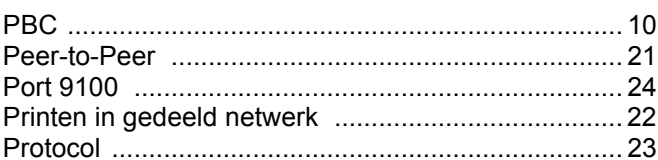

### 

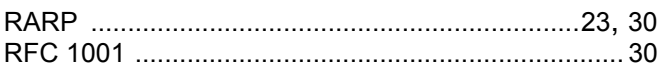

### $\overline{\mathbf{S}}$

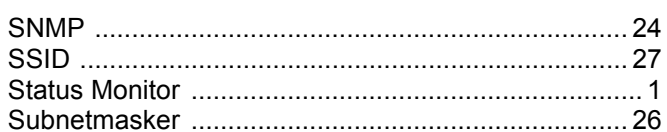

### T.

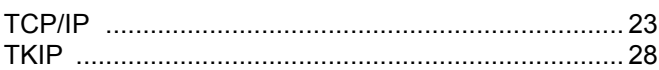

### V

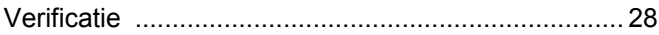

<u> 1980 - Jan Barnett, fransk politiker (</u>

### W

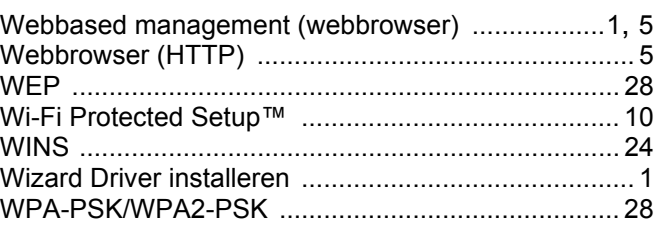